Общество с ограниченной ответственностью

«КРЕЙТ»

# **Устройство согласования протоколов УСП-178**

## **Руководство по эксплуатации Т10.00.178 РЭ**

Екатеринбург

### Содержание

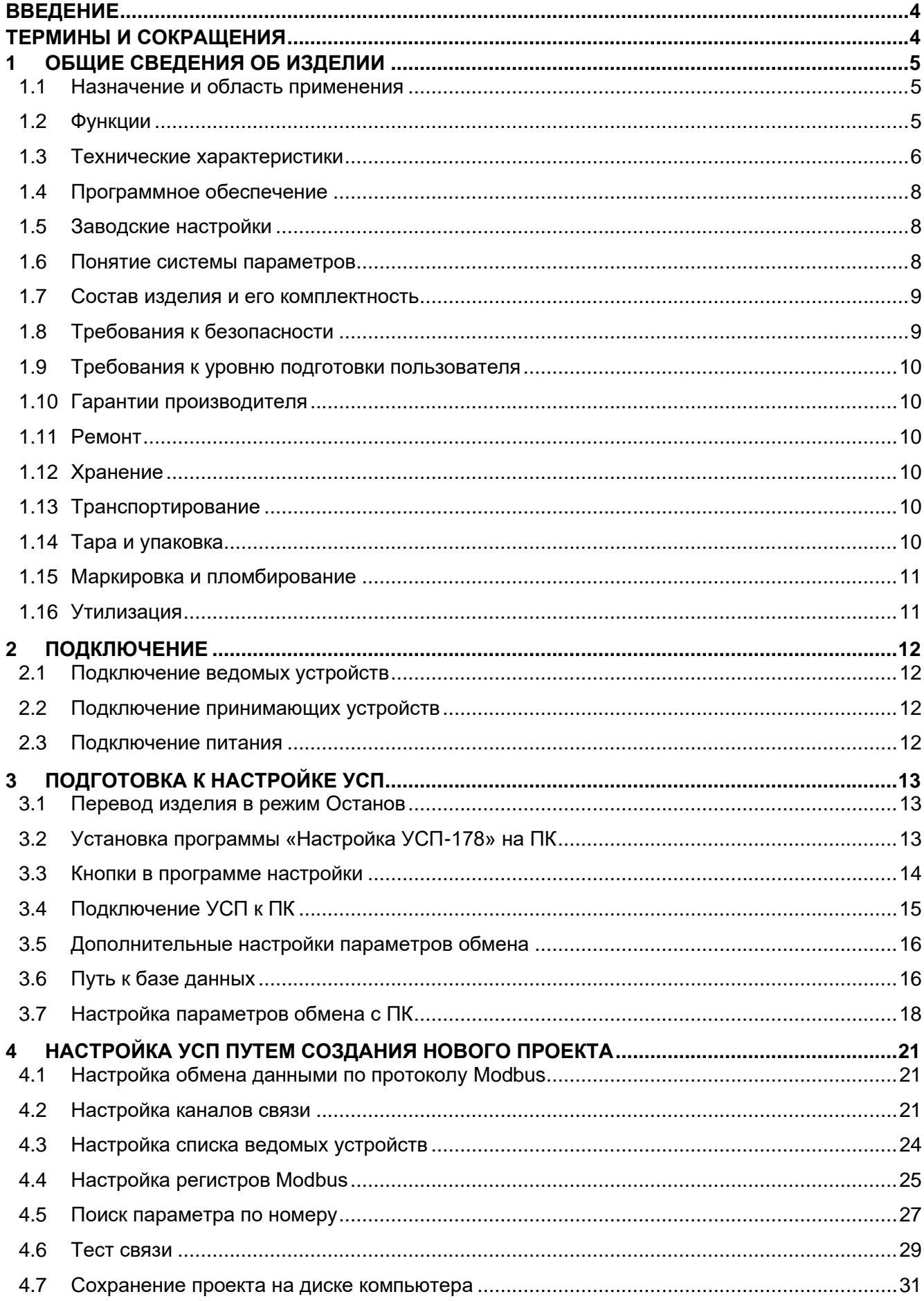

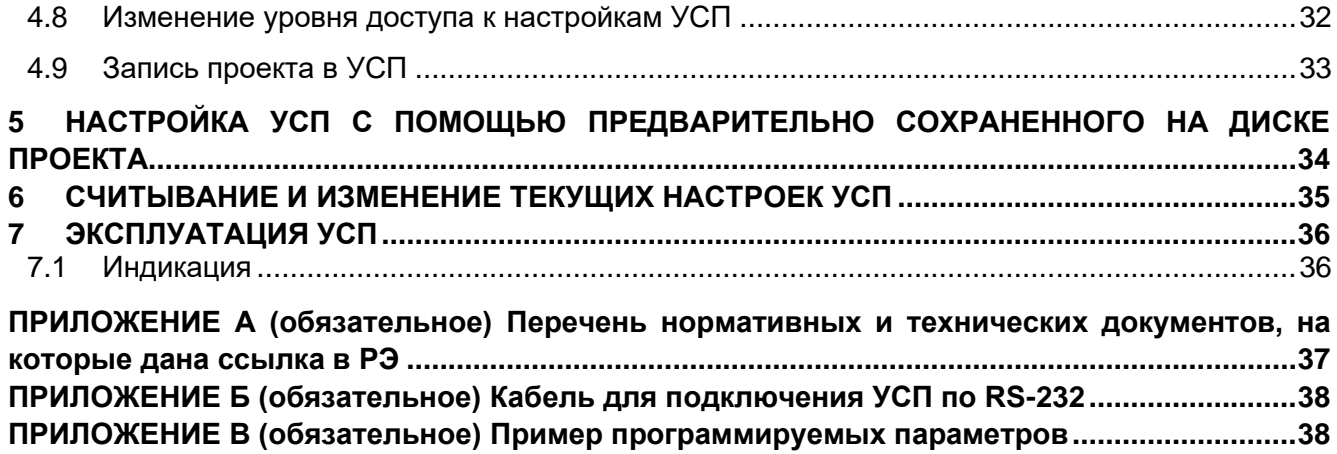

### **ВВЕДЕНИЕ**

<span id="page-3-0"></span>Настоящее руководство по эксплуатации (далее по тексту - Руководство, РЭ) распространяется на устройства согласования протоколов УСП-178 и УСП-178-01 (далее -УСП-178, УСП-178-01, УСП или изделие) и предназначено для изучения их конструкции, технических характеристик и принципа работы.

УСП выпускается согласно Техническим условиям ТУ 4233-023-44147075-12.

Эксплуатационная документация на изделие состоит из данного Руководства и паспорта Т10.00.178 ПС.

В связи с постоянной работой по совершенствованию изделия, повышающей его надежность, в конструкцию могут быть внесены незначительные изменения, не отраженные в данном РЭ.

Перечень нормативных и технических документов, упоминаемых в данном Руководстве, приведен в Приложении А.

<span id="page-3-1"></span>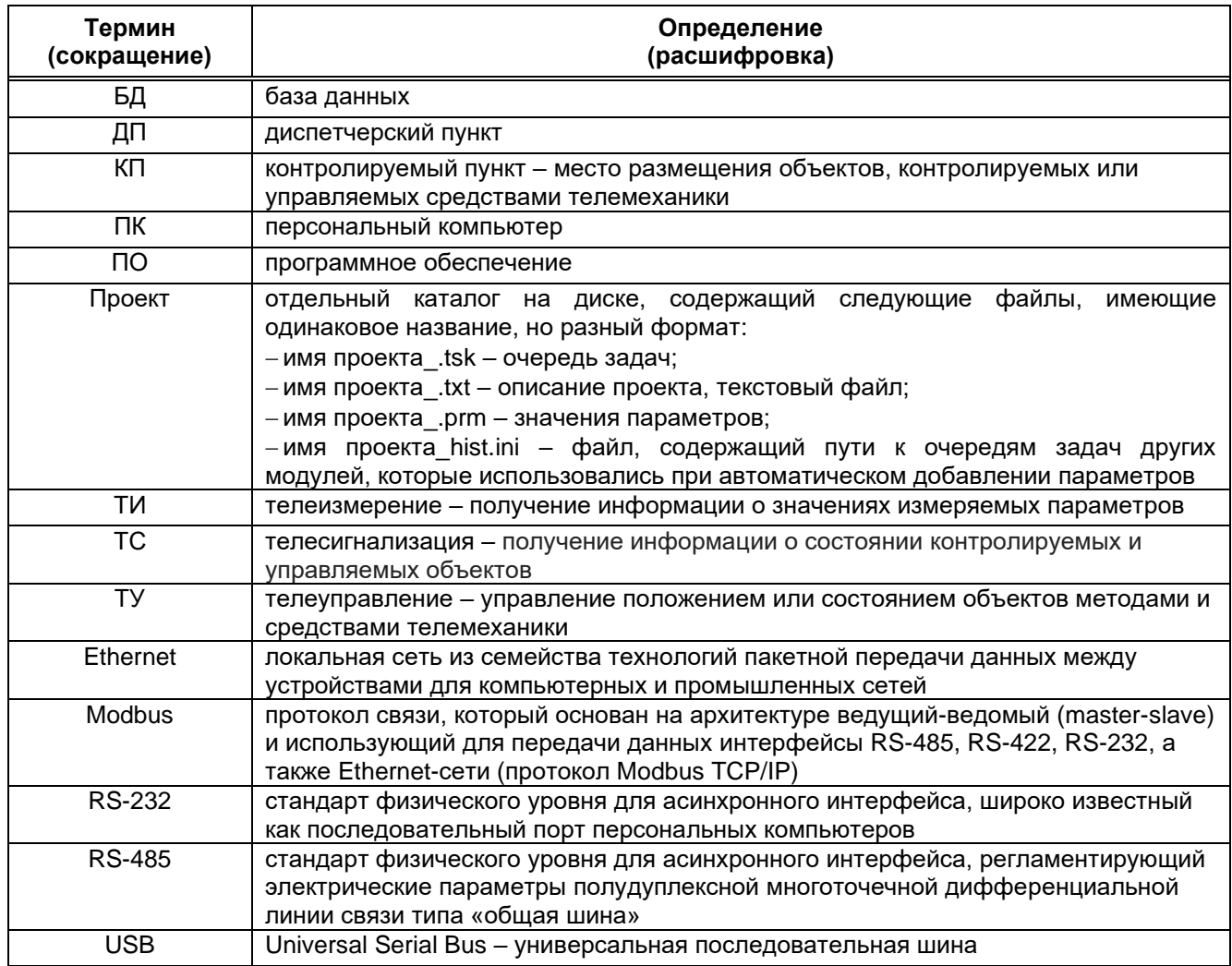

### ТЕРМИНЫ И СОКРАЩЕНИЯ

### <span id="page-4-0"></span>1 ОБЩИЕ СВЕДЕНИЯ ОБ ИЗДЕЛИИ

#### 1.1 Назначение и область применения

<span id="page-4-1"></span>УСП-178 и УСП-178-01 предназначены для работы в составе контролируемых пунктов (КП) систем телемеханики, построенных на базе приборов серий T-20 и/или T-25, объединенных скоростной магистралью обмена информации CAN-BUS.

Область применения - системы учета расхода и контроля технологических параметров, АСУ на базе приборов и технологий «КРЕЙТ» для передачи данных по протоколу Modbus (в т.ч. в систему SCADA).

### 1.2 Функции

<span id="page-4-2"></span>УСП выполняет функции электрической и программной стыковки приборов серий Т-20 и/или Т-25 с устройствами КП (см. рисунок 1) с целью сбора и передачи информации на диспетчерский пункт (ДП), в том числе телеизмерение (ТИ), телесигнализацию (ТС), телеуправление (ТУ) и корректировку условно-постоянных величин, а именно:

- осуществляет обмен в режиме Slave по интерфейсам RS-485/RS-232 (протокол Modbus RTU), Ethernet (протокол Modbus TCP);

- периодически считывает параметры с ведомых приборов (контроллеры серий Т20 и/или T25) по магистрали CAN-BUS (внутренний протокол CAN) и сохраняет полученные значения во внутренних параметрах - Modbus-регистрах, доступных для чтения Modbusустройствами (далее - принимающие устройства);

- осуществляет запись параметров в ведомые приборы по команде принимающих устройств.

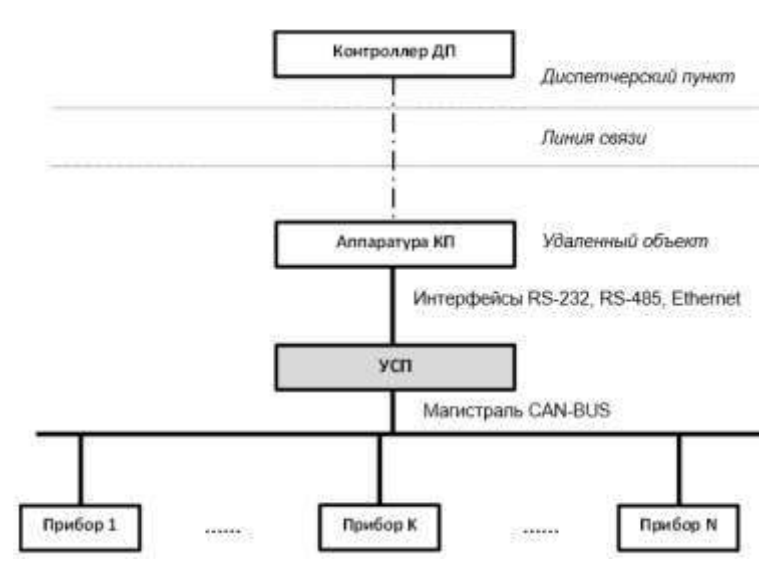

Рисунок 1 - Размещение УСП в системе телемеханики

УСП работает со следующими приборами серий Т-20 и Т-25:

- программируемый логический контроллер ПЛК-25;

- преобразователь расчетно-измерительный ТЭКОН-19;

− контроллер автоматического регулирования МИР-103;

− модуль управления МУ-71;

− генератор тока ГТ-72.

#### **1.3 Технические характеристики**

<span id="page-5-0"></span>1.3.1 УСП-178-01 отличается от УСП-178 возможностью настройки через интерфейс USB (чтобы проверить исполнение изделия, см. его паспорт Т10.00.178 ПС – графа **«Исполнение: 01»** в разделе 1 указывает на новое исполнение, оснащенное mini-USB-портом).

1.3.2 Изделие выпускается в стандартном электротехническом корпусе, предназначенном для шкафного монтажа на DIN – рейку шириной 35 мм.

1.3.3 Внешний вид УСП представлен на рисунке 2. На передней панели изделия располагаются светодиодные индикаторы, сигнализирующие о текущем режиме обмена по интерфейсам (подробнее о работе светодиодов см. подраздел 7.1). Интерфейс USB **в УСП-178-01** расположен в нижней торцевой панели.

1.3.4 На магистрали CAN-BUS используется внутренний протокол CAN, на интерфейсе RS-485/232 – протокол Modbus RTU, на интерфейсе Ethernet – Modbus TCP и FT 1.2 (по части 5 раздела 1 ГОСТ Р МЭК 870-5-1-95).

1.3.5 Питание устройства – внешний источник постоянного тока напряжением 18 – 24 В. Потребляемая мощность не более 0,5 Вт.

1.3.6 Изоляция электрических цепей интерфейса RS-232 или токового выхода относительно цепей интерфейса CAN-BUS и относительно цепей питания выдерживает в течение 1 минуты действие испытательного напряжения практически синусоидальной формы амплитудой 1000 В, частотой от 45 до 65 Гц при нормальных климатических условиях.

1.3.7 УСП устойчиво и прочно к воздействию:

− температуры и влажности окружающего воздуха по группе исполнения B4 ГОСТ Р 52931;

− атмосферного давления по группе исполнения Р2 по ГОСТ Р 52931;

− механических нагрузок по группе исполнения N2 по ГОСТ Р 52931;

− климатических факторов и механических нагрузок в транспортной таре при транспортировании автомобильным и железнодорожным транспортом, а также авиатранспортом в герметизированных и отапливаемых отсеках по ГОСТ Р 52931.

1.3.8 По защищенности от проникновения воды и внешних твердых предметов УСП соответствует степени защиты IP20 по ГОСТ 14254.

1.3.9 Габаритные размеры УСП-178 не превышают 110х70х60 мм.

1.3.10 Масса УСП не превышает 0.3 кг.

1.3.11 Средний срок службы не менее 12 лет. Критерием предельного состояния является превышение затрат на ремонт свыше 50 % стоимости нового устройства.

1.3.12 Среднее время восстановления работоспособного состояния не более 4 ч.

6

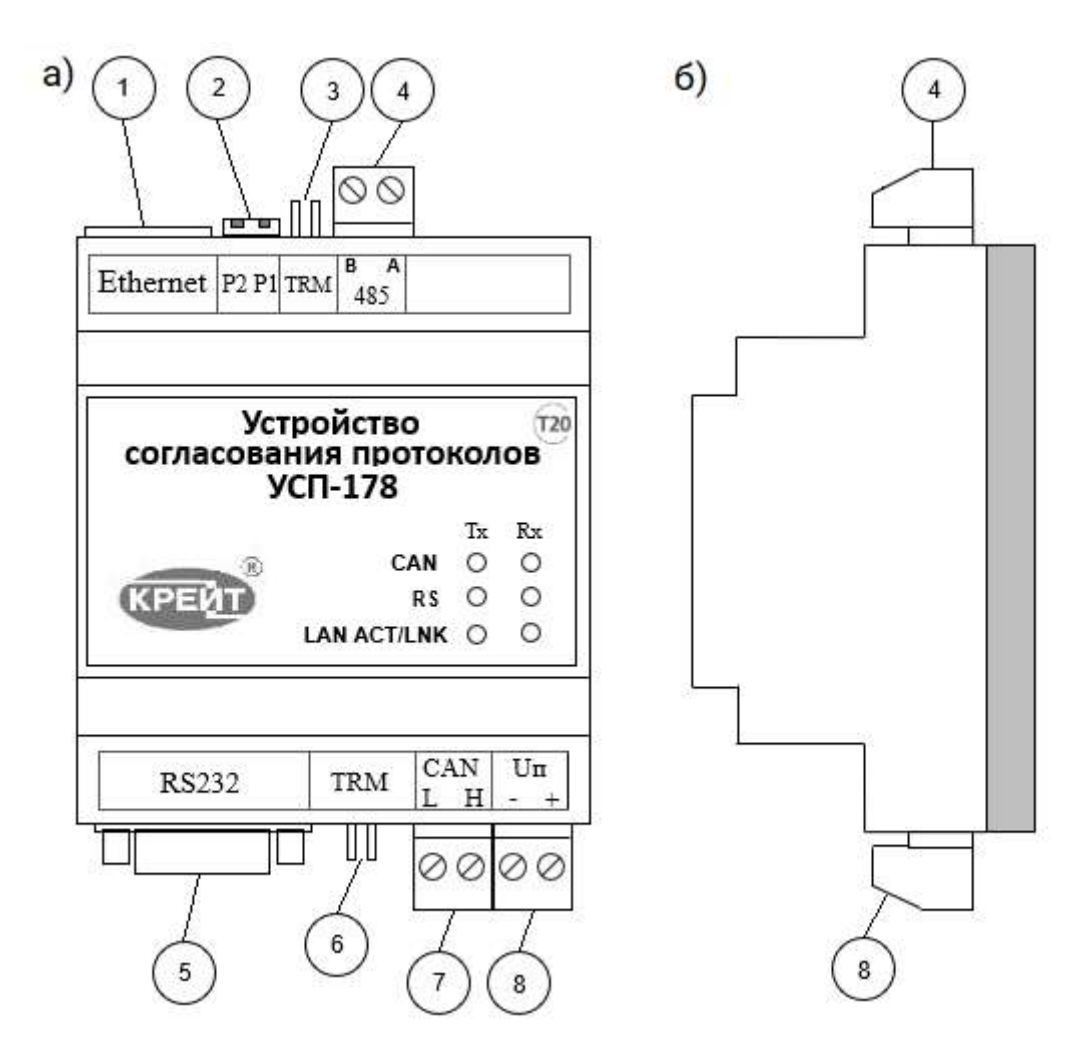

Рисунок 2 – Внешний вид УСП (спереди и сбоку):

1 – разъем RJ-45 для подключения принимающих устройств с помощью сети Ethernet;

2 – два движковых переключателя для задания текущего режима работы УСП;

3 – перемычка для подключения внутреннего согласующего резистора (терминатора) к магистрали RS-485;

4 – разъемная клемма под винт для подключения принимающих ПО или устройств с интерфейсом RS-485;

5 – разъем типа DB9F (розетка) для подключения принимающих ПО или устройств с интерфейсом RS-232;

6 – перемычка для подключения внутреннего согласующего резистора (терминатора) к магистрали CAN-BUS;

7 – разъемная клемма под винт для подключения ведомых приборов через магистраль CAN-BUS;

8 – разъемная клемма под винт для подключения источника питания.

### 1.4 Программное обеспечение

<span id="page-7-0"></span>Изменение настроек УСП может быть произведено через интерфейсы CAN-BUS, Ethernet и USB (только УСП-178-01) на конкретное применение путём задания основных характеристик с помощью программы для ПК «Настройка УСП-178» (подробнее о программе настройки см. подразделы 3.2 и 3.3). Для работы программы на компьютере должна быть установлена операционная система семейства Microsoft Windows версии 7/8/10 или выше.

При работе программа обращается к базе данных, содержащей информацию об алгоритмах и параметрах приборов серий Т-20 и/или Т-25 (подробнее о базе данных см. подраздел 3.6).

### <span id="page-7-1"></span>1.5 Заводские настройки

С предприятия-изготовителя УСП выходит с настройками, приведенными в таблице 1.

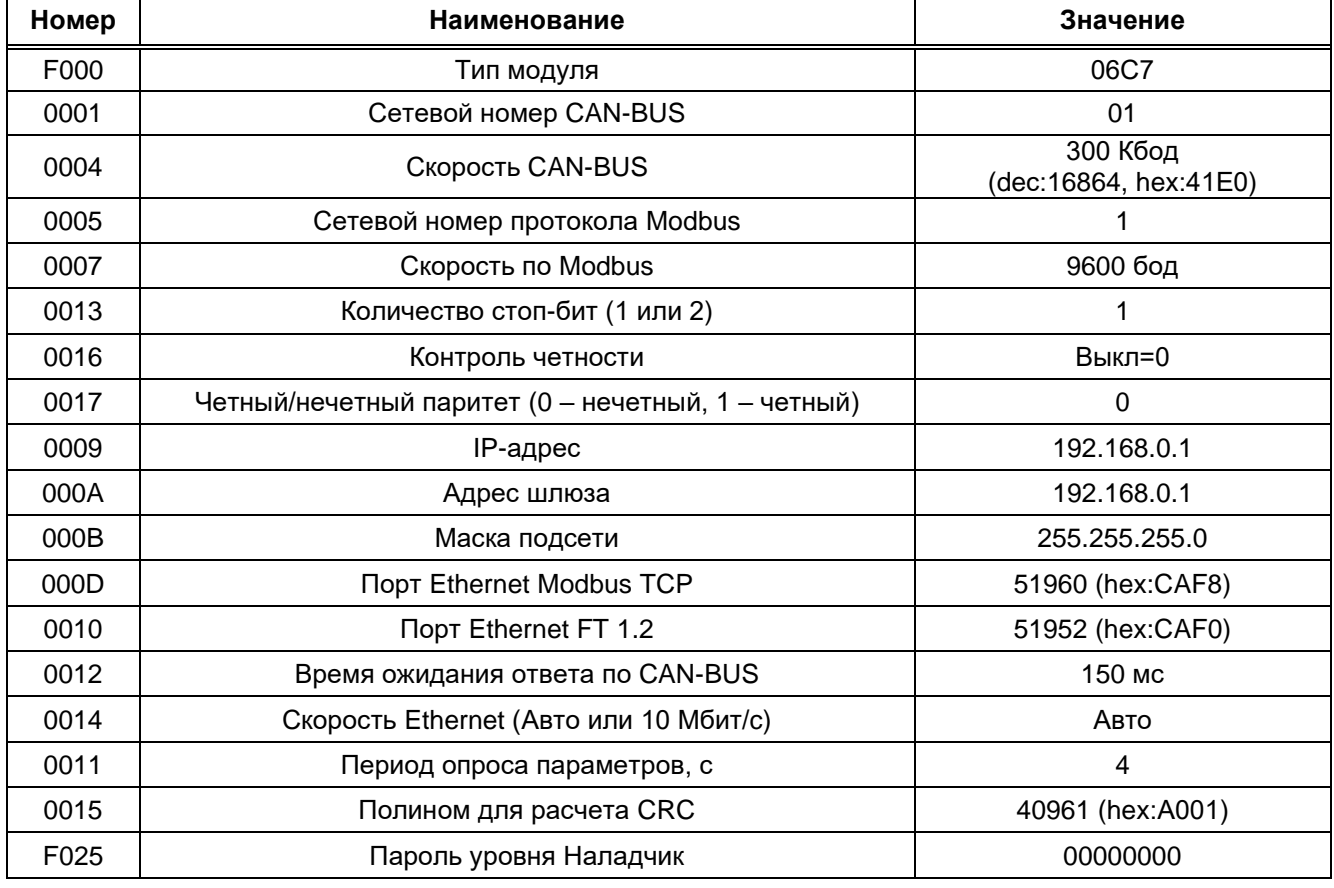

<span id="page-7-3"></span>Таблица 1 - Заводские параметры УСП

### 1.6 Понятие системы параметров

<span id="page-7-2"></span>ПО УСП основано на системе параметров. Под параметром подразумевается единица данных для чтения и записи.

По назначению параметры УСП делятся на следующие группы:

особенности - заводские константы, характеризующие конструктивные N характеристики аппаратуры устройства. Значения констант заносятся на предприятииизготовителе и в процессе эксплуатации не меняются;

− параметры настройки, обеспечивающие программирование устройства на конкретный технологический объект. Начальные значения заносятся либо на предприятииизготовителе по спецификации заказчика, либо потребителями перед использованием УСП. Далее в процессе эксплуатации повторная их перезапись не требуется;

− служебные параметры, содержащие информацию, которая может применяться для оценки правильности работы УСП и сопрягаемых с ним устройств, их настройки и при ремонтно-профилактических работах.

Доступ к параметрам УСП делится на группы:

− уровень 1 (пользователь), все параметры доступны только для чтения;

− уровень 2 (наладчик), для чтения доступны все параметры, параметры настройки доступны для изменения, может быть защищен паролем.

<span id="page-8-0"></span>По умолчанию установлен уровень доступа «1». Смена уровня производится в программе настройки УСП по методике из подраздела 4.8 данного РЭ.

#### **1.7 Состав изделия и его комплектность**

Комплект поставки УСП приведен в таблице [2.](#page-8-2)

<span id="page-8-2"></span>Таблица 2 – Комплектность поставки

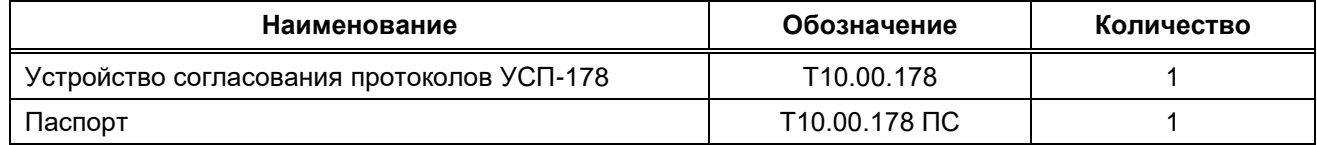

Примечание – Источник питания и соединительные кабели в комплект поставки УСП не входят и поставляются отдельно, по согласованию с заказчиком, либо приобретаются заказчиком самостоятельно в других организациях.

#### **1.8 Требования к безопасности**

<span id="page-8-1"></span>УСП соответствует требованиям ТР ТС 004/2011 «О безопасности низковольтного оборудования» и ТР ТС 020/2011 «Электромагнитная совместимость технических средств», а также правилам безопасности в нефтяной и газовой промышленности при эксплуатации на опасных производственных объектах, подконтрольных Федеральной службе по экологическому, технологическому и атомному надзору.

УСП обеспечивает защиту человека от поражения электрическим током по классу III ГОСТ 12.2.007.0.

**Все подключения (кроме mini-USB-кабеля) нужно производить только при отключенном питании.**

До ответственного органа должно быть доведено, что обеспечиваемая прибором защита может быть неэффективной, если прибор эксплуатируют способом, не указанным изготовителем.

#### **1.9 Требования к уровню подготовки пользователя**

<span id="page-9-0"></span>К работе с УСП на этапе его настройки и монтажа должны допускаться лица, прошедшие инструктаж по технике безопасности при работе с установками напряжением до 1000 В, ознакомленные с настоящим РЭ и умеющие пользоваться программами настройки на ПК.

От пользователей программы «Настройка УСП-178» требуются пользовательские навыки среднего уровня в работе с операционными системами семейства Microsoft Windows.

В дальнейшем, в процессе эксплуатации, УСП индивидуального обслуживания не требует.

#### **1.10 Гарантии производителя**

<span id="page-9-1"></span>Изготовитель гарантирует соответствие УСП требованиям технических условий ТУ 4233-023-44147075-12 при соблюдении условий эксплуатации, транспортирования и хранения.

Гарантийный срок хранения – 6 месяцев со дня изготовления.

Гарантийный срок эксплуатации – 18 месяцев со дня ввода в эксплуатацию, но не более 24 месяцев со дня изготовления.

#### **1.11 Ремонт**

<span id="page-9-2"></span>Ремонт устройства производится на предприятии-изготовителе или в авторизованных сервисных центрах.

УСП следует направлять в ремонт в комплекте с заполненным паспортом, сопроводительным письмом с описанием неисправности в произвольной форме, без элементов, не входящих в комплект поставки.

При проведении ремонта не гарантируется сохранность настройки в памяти УСП. Перед вводом в эксплуатацию после ремонта необходимо провести пуско-наладочные работы.

Сведения о ремонте и гарантии сервисного центра приводят в актах ремонта.

#### **1.12 Хранение**

<span id="page-9-3"></span>Хранение УСП должно производиться в соответствии с условиями хранения Л по ГОСТ 15150.

### **1.13 Транспортирование**

<span id="page-9-4"></span>Транспортирование упакованного УСП должно производиться в крытых транспортных средствах всеми видами транспорта, авиатранспортом – только в герметизированных и отапливаемых отсеках в соответствии с ГОСТ Р 52931.

### **1.14 Тара и упаковка**

<span id="page-9-5"></span>Изделие упаковано в пакет из полиэтиленовой пленки и уложен в коробку. В упаковочную коробку вместе с УСП помещен паспорт, уложенный в полиэтиленовый пакет. В упаковочной коробке после укладки изделия произведено уплотнение вспомогательными материалами.

### **1.15 Маркировка и пломбирование**

<span id="page-10-0"></span>УСП имеет следующую маркировку на лицевой панели: логотип предприятияизготовителя «КРЕЙТ», название изделия «Устройство согласования протоколов УСП-178», логотип серии контроллеров ТЭКОН-20 «Т20».

УСП имеет следующую маркировку на задней панели: заводской шифр изделия; заводской порядковый номер; номер исполнения (только УСП-178-01).

Пломбирование УСП выполняется на стыке основания корпуса с крышкой справа наклеиванием защитной пломбы с логотипом предприятия-изготовителя.

### **1.16 Утилизация**

<span id="page-10-1"></span>Изделие не содержит драгоценных металлов и материалов, представляющих опасность для жизни.

Утилизация УСП производится отдельно по группам материалов: пластмассовые элементы, металлические крепежные элементы.

### **2 ПОДКЛЮЧЕНИЕ**

<span id="page-11-0"></span>Примечание – Перед подключением внешних устройств к УСП убедитесь в том, что оно отключено от питания.

### **2.1 Подключение ведомых устройств**

<span id="page-11-1"></span>Подключение линий интерфейсов CAN-BUS осуществляется к клеммам под винт. Назначение клемм и наименование сигналов нанесены на передней крышке корпуса УСП (см. рисунок 2).

В случае расположения УСП в крайней точке физической линии магистрали CAN-BUS необходимо установить перемычку TRM согласующего резистора (терминатора) (см. рисунок 2).

### **2.2 Подключение принимающих устройств**

<span id="page-11-2"></span>Подключение интерфейса RS-232 осуществляется через стандартный разъем типа DB9-F. Номера и наименование контактов разъема соответствуют стандарту EIA-232 для аппаратуры передачи данных. Схема стандартного «модемного» кабеля для COM-порта с 9 PIN приведена в Приложении Б. Назначение клемм и наименование сигналов нанесены на передней крышке корпуса УСП (см. рисунок 2).

В случае расположения УСП в крайней точке физической линии интерфейса RS-485 необходимо установить перемычку согласующего резистора (терминатора). Данная процедура осуществляется путем установки перемычки TRM (см. рисунок 2).

### **2.3 Подключение питания**

<span id="page-11-3"></span>Электрическое питание УСП следует осуществлять от блока питания 24 В. Питание подключается к клеммам «Uп–» и «Uп+» с соблюдением полярности (см. рисунок 2).

### <span id="page-12-0"></span>**3 ПОДГОТОВКА К НАСТРОЙКЕ УСП**

#### **3.1 Перевод изделия в режим Останов**

<span id="page-12-1"></span>Все изменения настроек осуществляются только в режиме ОСТАНОВ, т.е. когда оба движковых переключателя установлены в положение **ON**. Если положение движковых переключателей изделия установлено в режиме Работа **(OFF)**, переведите движковые переключатели в положение **ON** (см. рисунок 3), отсоедините USB-провод (если он был присоединен), снимите питание, а затем вновь подайте его на УСП (см. п. 2.3). Изделие переведено в режим работы ОСТАНОВ. При необходимости вновь подключите mini-USBпровод.

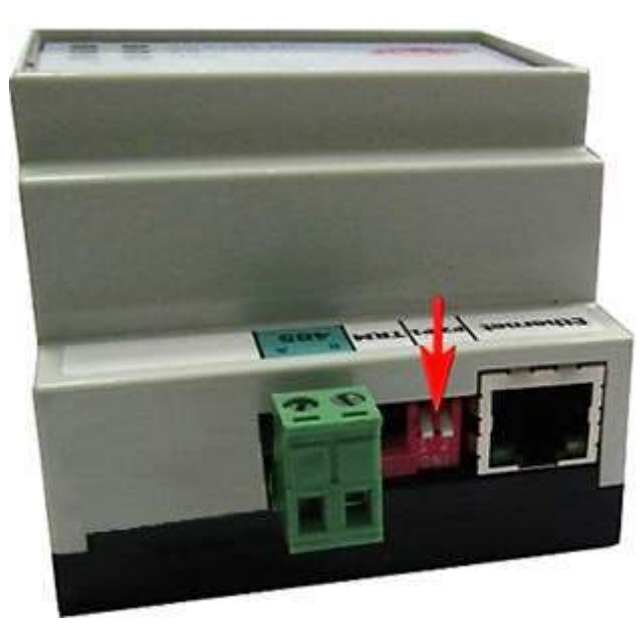

Рисунок 3 – Перевод движковых переключатели в положение ON

### **3.2 Установка программы «Настройка УСП-178» на ПК**

<span id="page-12-2"></span>Настройка изделия осуществляется с помощью программы «Настройка УСП-178». Для ее установки выполните следующие действия.

1) Скачайте с сайта предприятия-изготовителя ([www.kreit.ru\)](http://www.kreit.ru/) установочный архив с программой, откройте его и запустите программу настройки УСП (в названии «**SetupUSP178\_ХХ.exe» ХХ** – номер версии ПО). В открывшемся окне программы нажмите кнопку **Далее**.

2) Выберите каталог установки. По умолчанию предлагается установить программу на диск C (C:\Kreit\Настройка УСП-178). Если требуется установить в другое место, нажмите кнопку **Обзор…**, укажите каталог для установки программы. Нажмите кнопку **Далее**.

3) При необходимости установите флажок ✔ на дополнительные задачи установки (создание ярлыков в папке Пуск и на Рабочем столе). Нажмите кнопку **Далее**, затем **Установить**. Подождите, пока программа установки скопирует все необходимые файлы – по окончании этого процесса появится сообщение, что установка завершена.

4) Если настройка УСП будет выполняться с помощью адаптера АИ-200, установите флажок ✔ на задаче «Установить драйвер адаптера АИ-200», в ином случае – пропустите пункт.

5) Нажмите кнопку **Финиш** для выхода из программы установки УСП. В каталоге **Kreit** (С:\Users\Имя пользователя\AppData\ Roaming\Kreit\) появится архив **BD-T20** с базой данных (подробнее см. п. 2.7), а в каталоге **Kreit** (C:\Kreit\) – подкаталог **Настройка УСП-178,**  содержащий следующие файлы:

− **7z.dll** – библиотека, обеспечивающая работу программы;

− **Config\_USP178.exe** – исполняемый файл программы;

− **USP178.pdf** – руководство по эксплуатации УСП, актуальное на момент скачивания программы с сайта предприятия-изготовителя;

− **Uninstall.exe** – файл для запуска удаления программы с компьютера;

− **Uninstall.ini** – параметры конфигурации для удаления программы с компьютера;

− **usp178sprav.ini** – справочный файл, который программа использует в процессе работы.

Дополнительно во время работы программа создаст файл инициализации **Config\_USP178.ini**, в котором будут сохраняться настройки программы и настройки параметров обмена данными.

6) Если флажок ✔ в пункте 4) был поставлен, после выхода из программы настройки УСП откроется окно мастера установки драйверов устройств. В нём нажмите кнопку **Далее**, дождитесь окончания установки, нажмите **Готово** – драйвер адаптера АИ-200 установлен.

#### <span id="page-13-0"></span>**3.3 Кнопки в программе настройки**

На верхней панели программы расположено 8 кнопок (их функционал см. в таблице 3).

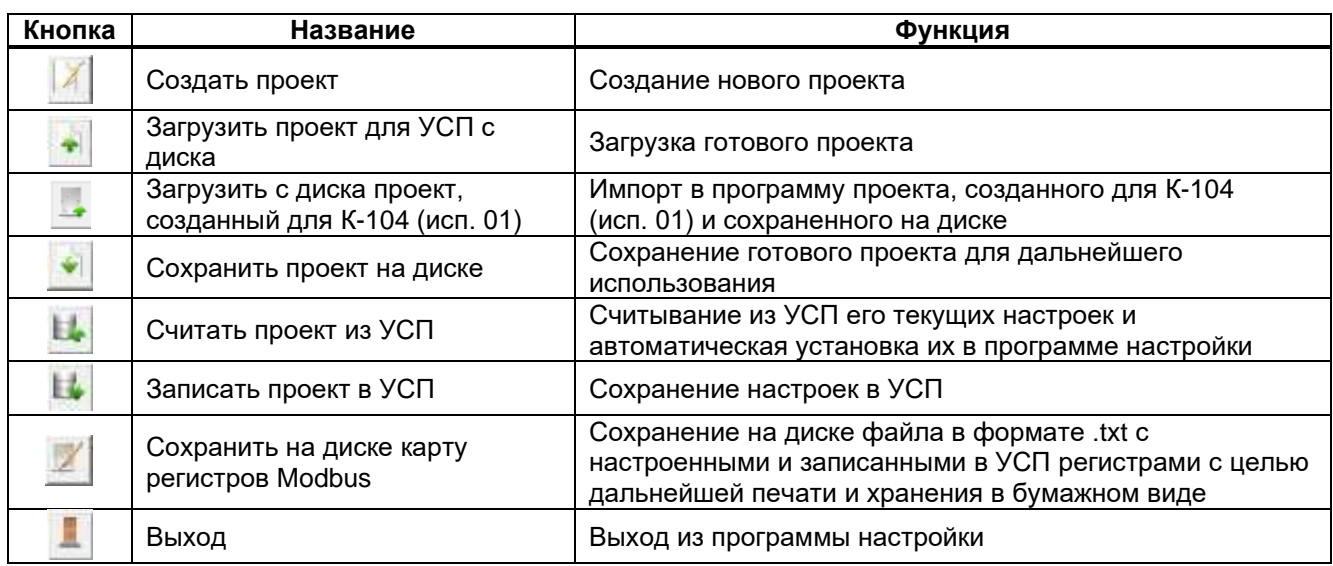

### Таблица 3 – Кнопки в программе настройки УСП

### **3.4 Подключение УСП к ПК**

<span id="page-14-0"></span>Для настройки параметров **УСП-178** отключите от питания и подключите к ПК с предустановленным ПО «Настройка УСП-178» одним из двух способов:

− к USB-порту ПК по магистрали CAN-BUS с помощью адаптера АИ-200;

− по каналу Ethernet посредством стандартного патч-корда.

После этого подайте на изделие питание (см. п. 2.3).

**УСП-178-01** поддерживает те же способы подключения, что и УСП-178, а также дополнительный вариант – подключение к USB-порту ПК стандартным mini-USB-кабелем.

Примечание – mini-USB-кабель подключать только после подачи питания на УСП-178-01.

После подключения к ПК запустите на нем программу **Настройка УСП-178**. Перейдите на вкладку **Общие настройки**, где определяются параметры, по которым происходит обмен данными между компьютером и УСП.

В поле **Вид связи** в зависимости от выбранного способа подключения поставьте переключатель «●» в поле **адаптер CAN-BUS**, в поле **Ethernet** или (только для УСП-178-01) в поле **USB** (см. рисунок 4).

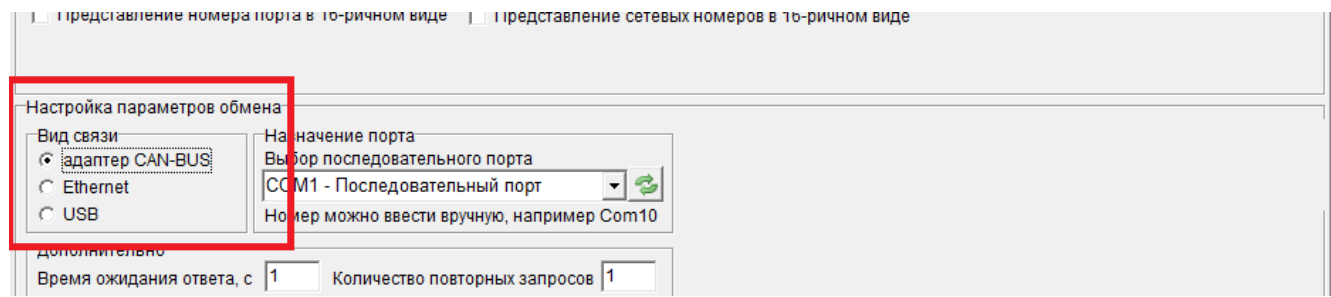

Рисунок 4 – Выбор вида связи

#### <span id="page-15-0"></span>3.5 Дополнительные настройки параметров обмена

Задайте дополнительные настройки обмена параметрами УСП с ПК.

В поле Время ожидания ответа, с укажите, сколько секунд компьютер будет ожидать ответа от УСП (см. рисунок 5). По умолчанию установлено значение 1 с, рекомендуется устанавливать небольшое значение (1-5 с). В поле Количество повторных запросов укажите, сколько попыток должен сделать компьютер, чтобы соединиться с УСП - по умолчанию установлено значение 1 (см. рисунок 5).

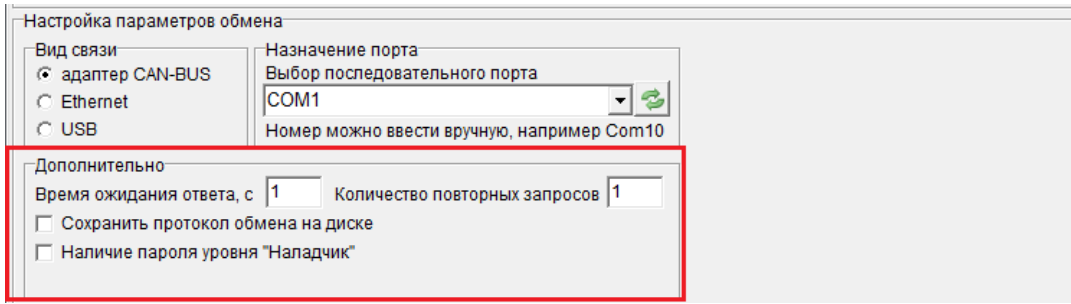

Рисунок 5 - Дополнительные настройки параметров обмена между ПК и УСП

Функция Сохранить протокол обмена на диске является служебной И предназначена для отслеживания и анализа службой технической поддержки процесса информационного обмена устройство - компьютер. Устанавливайте флажок √ в этом поле только по рекомендации сотрудника ООО «КРЕЙТ». При отсутствии таких указаний оставьте поле пустым. При установленном флажке программа сформирует в системном каталоге пользователя (C:\Users\Имя пользователя\AppData\Roaming\Kreit\LogsUSP178) файл вида: ДД ММ ГГ.txt (текущая дата – день, месяц, год).,

Если изменение параметров настройки защищено паролем (подробнее см. п. 3.7), установите флажок √ в поле Наличие пароля уровня «Наладчик» и введите нужные символы в появившемся поле Пароль Наладчика (см. рисунок 6).

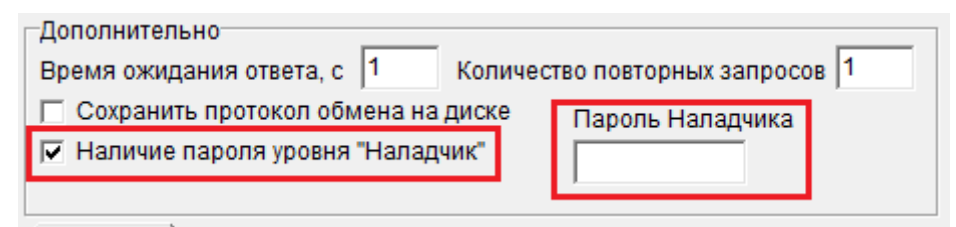

Рисунок 6 - Ввод пароля при настройке параметров обмена между ПК и УСП

#### 3.6 Путь к базе данных

<span id="page-15-1"></span>Для работы с устройством программе «Настройка УСП-178» требуется Библиотека БД-Т20 (База Данных ТЭКОН-20, далее - БД) - справочник служебных параметров приборов серий ТЭКОН-20 и ТЭКОН-25. БД автоматически устанавливается вместе с программой настройки УСП и сохраняется в системном каталоге пользователя (C:\Users\Имя пользователя\AppData\ Roaming\Kreit).

Настройки пути к БД и каталогу пользовательских настроек выполнены по умолчанию.

Если нужно настроить путь к БД, выполните следующие действия:

− в поле **Путь библиотеке БД-T20** с помощью кнопки перейдите к обзору папок и укажите, в каком каталоге находится БД;

− нажмите кнопку **Сохранить**. После того как путь к БД настроен и сохранен, программа автоматически открывает вкладку настройки каналов связи.

Путь к каталогу настроек пользователя указывается отдельно аналогично действиям по указанию пути к БД.

Если программа выдает сообщение «*Не указан путь к БД-Т20*» (см. рисунок 7), нужно проверить наличие базы данных в каталоге, указанном в поле **Путь к библиотеке БД-Т20**, и/или переустановить программу настройки УСП (алгоритм установки см. в подразделе 2.2 Руководства).

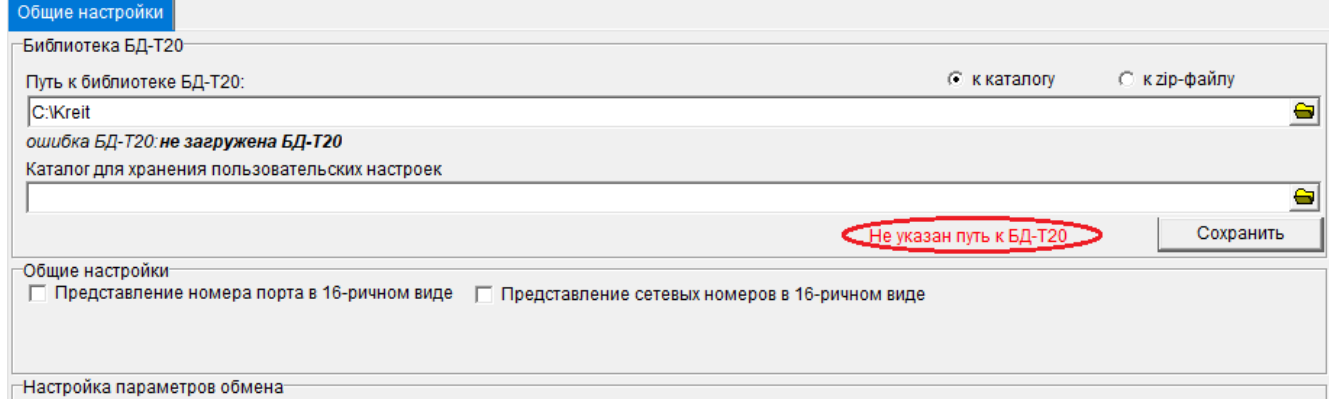

Рисунок 7 – Вкладка «Общие настройки». Настройка пути к БД

Если программа выдает сообщение «*Обновите БД-Т20 на сайте предприятияизготовителя*» (см. рисунок 8), нужно скачать последнюю версию библиотеки БД-Т20 с сайта

### [www.kreit.ru.](http://www.kreit.ru/)

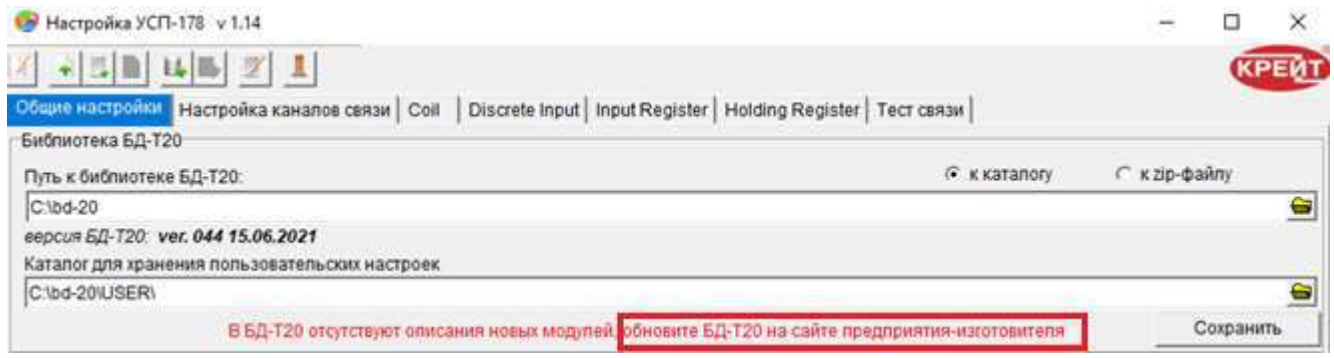

Рисунок 8 – Сообщение при настройке пути к БД

Сетевые номера и номера портов отображаются в десятичном виде. Если требуется отображение номеров в шестнадцатеричном виде (например, для сравнения их со значениями из программы «Телепорт»), установите флажок ✔ в полях **Представление номера порта в 16-ричном виде** и **Представление сетевых номеров в 16-ричном виде**  (рисунок 9).

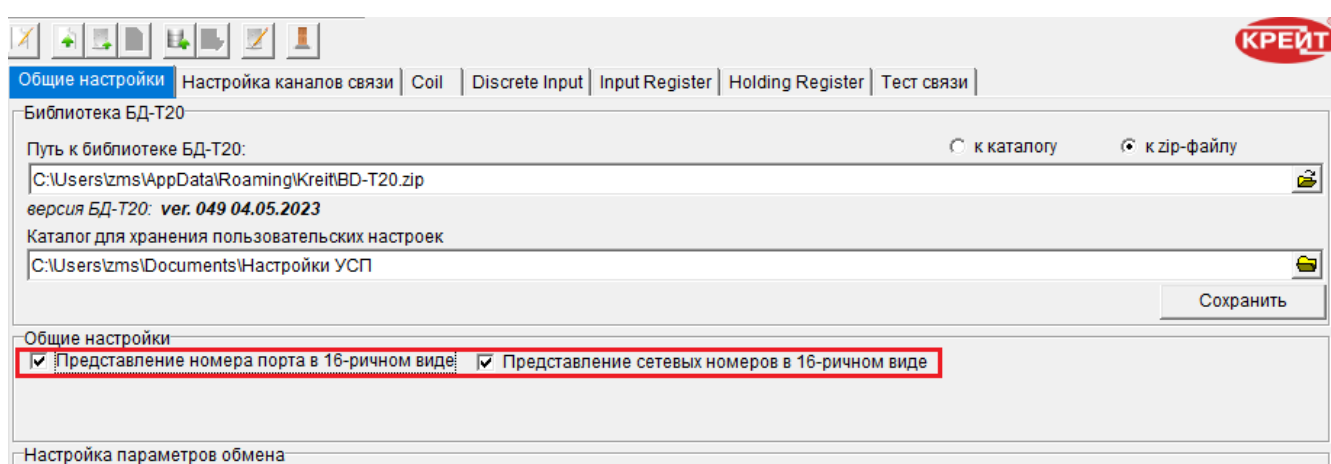

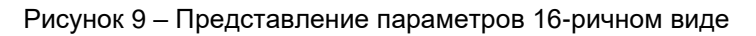

Примечание – Обратите внимание на наличие флажка ✔ в полях, так как отображение одного и того же числа в десятичном и 16-ричном виде будет разным (например, «23 в десятичном виде в 16-ричном виде выглядит как «17»).

### **3.7 Настройка параметров обмена с ПК**

<span id="page-17-0"></span>В зависимости от способа подключения УСП к ПК следуйте указаниям пункта 2.8.1, 2.8.2 или 2.8.3 Руководства.

### **3.7.1 Настройка параметров обмена по CAN-BUS**

В поле **Выбор последовательного порта** укажите номер COM-порта компьютера, к которому подключено УСП. Номер можно ввести вручную или выбрать значение из раскрывающегося списка (см. рисунок 10).

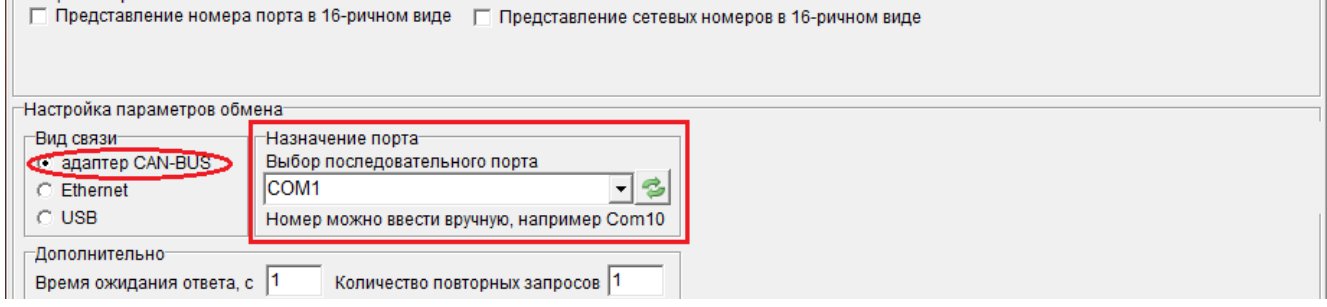

Рисунок 10 – Выбор порта, через который УСП подключено к ПК

Далее, в блоке CAN-BUS (см. рисунок 11), в поле **Скорость обмена по шине CAN-BUS (Кбод)** выберите значение из раскрывающегося списка. По умолчанию установлена скорость 300 Кбод. Для корректной работы скорость всех устройств в одном сегменте шины CAN-BUS должна быть одинаковой.

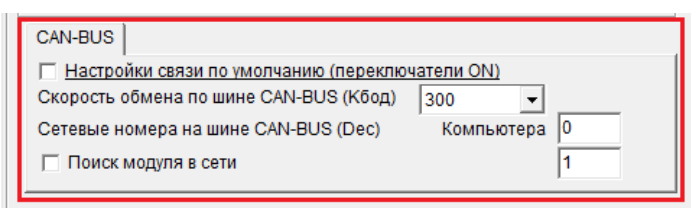

Рисунок 11 – Настройка параметров обмена по магистрали CAN-BUS

В первом поле **Сетевые номера на шине CAN-BUS** задайте сетевой номер компьютера. По умолчанию установлен номер 0, может быть использован любой свободный номер в диапазоне от 0 до 250, отличный от сетевого номера УСП.

Во втором поле укажите сетевой номер УСП (по умолчанию установлен номер 1). Если он неизвестен, установите флажок ✔ в поле **Поиск модуля в сети**, появится дополнительное поле (см. рисунок 12). Укажите в полях **С номера** и **по** диапазон сетевых номеров, среди которых программе следует искать УСП.

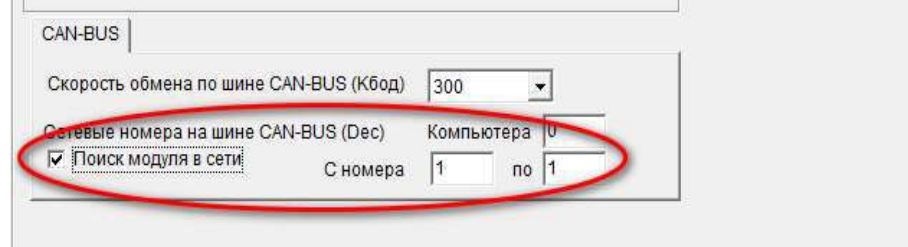

Рисунок 12 – Настройка параметров обмена CAN-BUS. Поиск модуля в сети

### **3.7.2 Настройка параметров обмена по Ethernet**

В программе **Настройка УСП-178** все данные для подключения УСП к системе телемеханики и диспетчеризации в режиме Ethernet заданы по умолчанию, если необходимо внести изменения – они вносятся вручную.

Перед внесением изменений снимите флажок ✔ с поля **Настройки связи по умолчанию (переключатели ON)** (см. рисунок 13). Задайте IP-адрес (в диапазоне 192.168.0.2. – 192.168.0.254), № порта FT 1.2 в соответствии с теми параметрами, которые используются в Вашей ЛВС.

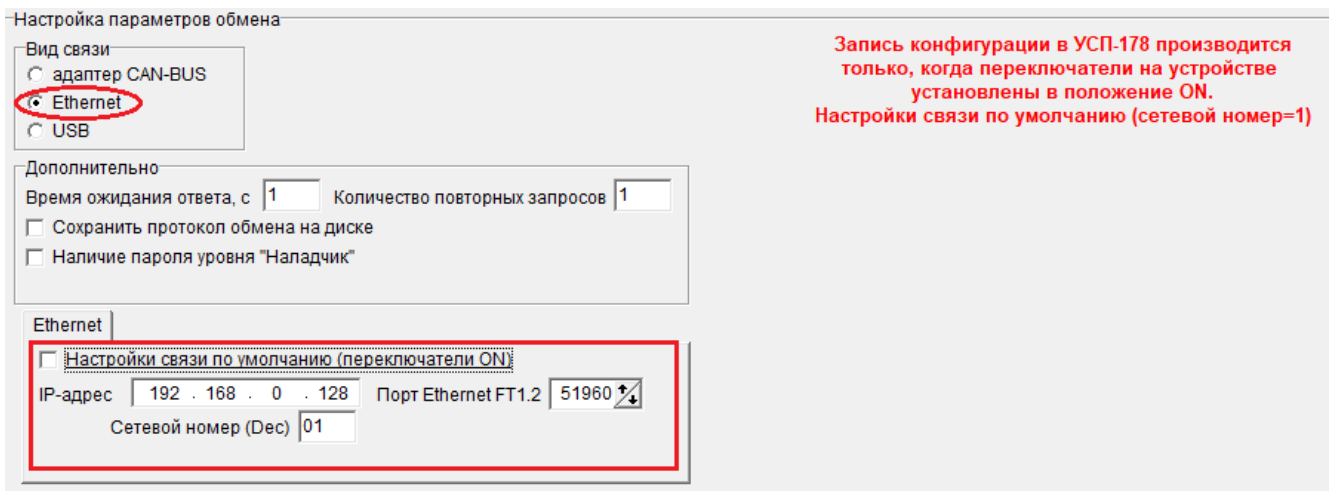

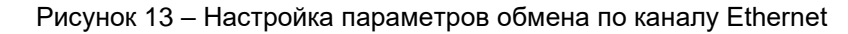

### **3.7.3 Настройка параметров обмена по USB (только для УСП-178-01)**

В поле **Выбор последовательного порта** установите номер COM-порта компьютера,

к которому подключено УСП. Номер можно ввести вручную или выбрать значение из раскрывающегося списка (рисунок 14).

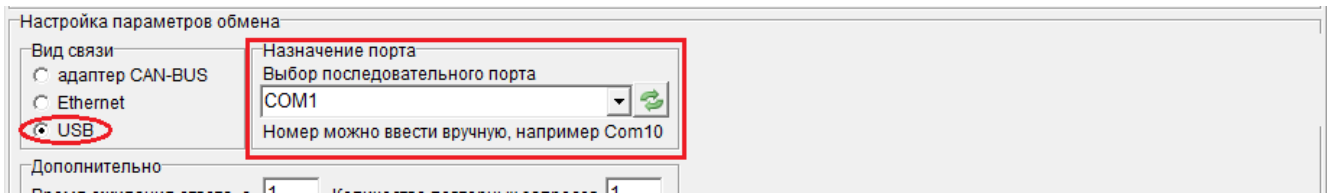

Рисунок 14 – Выбор порта, через который УСП подключен к компьютеру

Чтобы узнать, каким виртуальным COM-портом определилось УСП в операционной системе ПК, зайдите в «**Проводник**», правой кнопкой мыши нажмите на «**Этот компьютер**» и выберите пункт «**Управление**» (см. рисунок 15). В открывшемся окне нажмите на пункт «**Диспетчер устройств**», а затем найдите в нем пункт «**Порты (COM и LPT)**» и щелкните по символу «**>**» рядом с его названием. В открывшемся списке отобразится COM-порт подключенного устройства (см. рисунок 16).

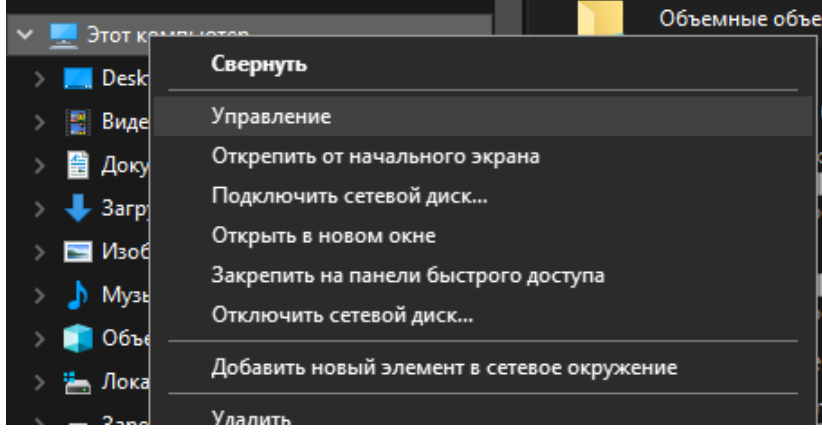

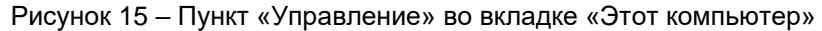

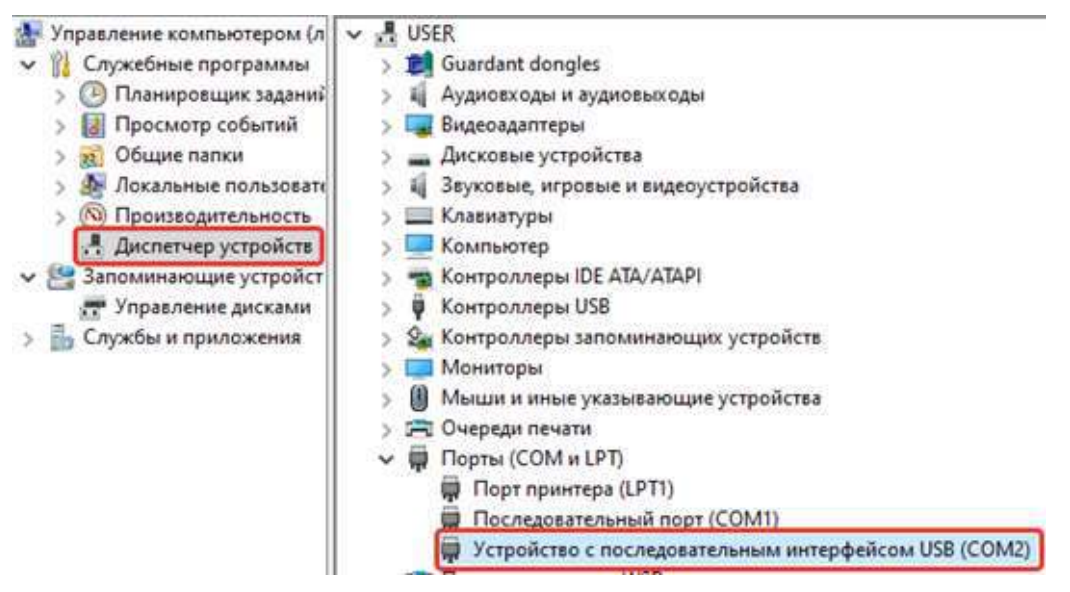

Рисунок 16 – ПЛК в списке COM-портов

### **4 НАСТРОЙКА УСП ПУТЕМ СОЗДАНИЯ НОВОГО ПРОЕКТА**

<span id="page-20-0"></span>Для начала создания проекта нажмите кнопку  $\boxed{4}$  (см. подраздел 2.4) – программа откроет вкладку **Настройка каналов связи**.

### **4.1 Настройка обмена данными по протоколу Modbus**

<span id="page-20-1"></span>С предприятия-изготовителя изделие выходит с сетевым номером 01 по Modbus (см. рисунок 17). Для корректной работы УСП задайте его сетевой номер по Modbus (от 0 до 250). Все сетевые номера должны отличаться друг от друга, иначе обмен данными будет невозможен – нельзя использовать один сетевой номер для нескольких приборов на одной шине.

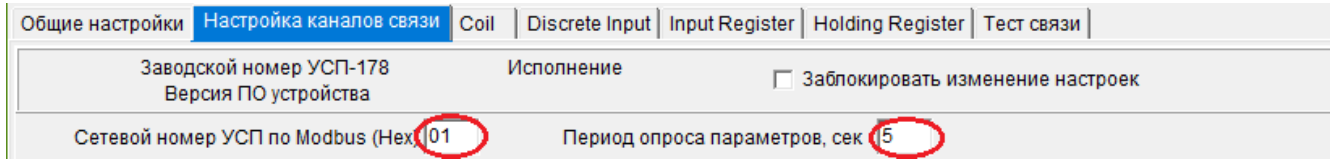

Рисунок 17 – Настройка обмена по Modbus

Установите **период опроса параметров** УСП по Modbus (по умолчанию – 5 с).

### <span id="page-20-2"></span>**4.2 Настройка каналов связи**

#### **4.2.1 Настройка Ethernet для обмена данными с принимающими устройствами**

В программе **Настройка УСП-178** все данные для подключения УСП к принимающим устройствам в режиме Ethernet установлены по умолчанию (см. рисунок 18). Задайте IP-адрес, маску подсети, номер порта FT 1.2 и адрес шлюза в соответствии с теми параметрами, которые используются в вашей ЛВС.

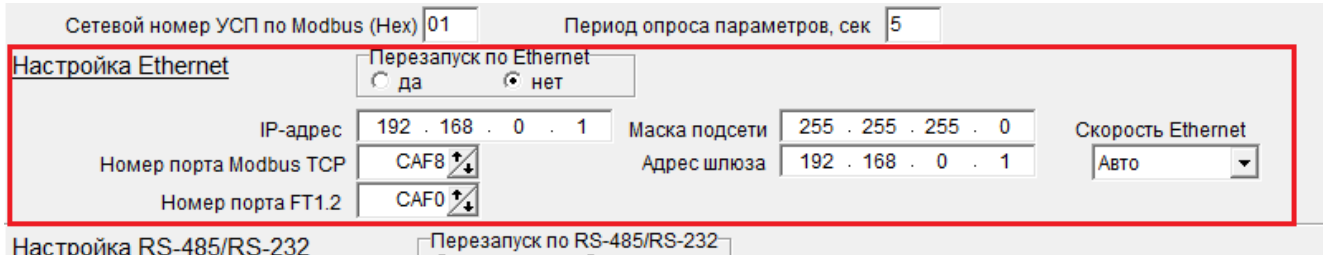

Рисунок 18 – Настройка канала Ethernet

В поле **Перезапуск по Ethernet** с помощью переключателя «●» укажите, будет ли осуществляться перезапуск УСП, если по каким-либо причинам обмен данными между устройствами по каналу Ethernet не происходит в течение заданного времени (в примере, приведенном на рисунке 19, это 2 мин). По желанию измените время до перезапуска.

УСП автоматически определяет скорость Ethernet, но можно принудительно увеличить её (до 10 Мбит/с) для повышения качества связи (см. рисунок 20).

#### Т10.00.178 РЭ ред. 02.01. от 24.04.2023

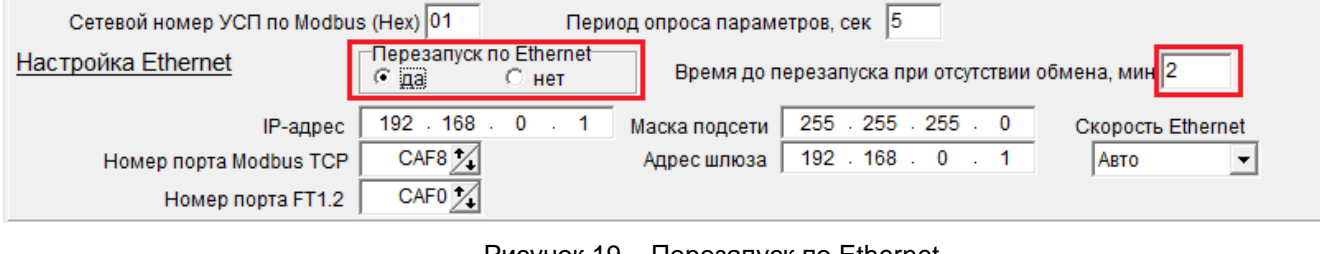

Рисунок 19 – Перезапуск по Ethernet

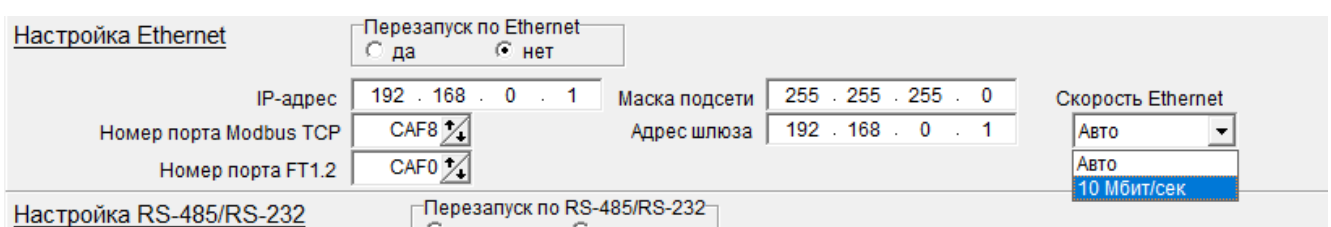

Рисунок 20 – Изменение скорости Ethernet

**4.2.2 Настройка RS-485/232 для обмена данными с принимающими устройствами** На вкладке **Настройка каналов связи** должны быть указаны параметры обмена данными между УСП и принимающими устройствами, подключенными через интерфейс RS-485/232 (см. блок **Настройка RS-485/232** на рисунке 21).

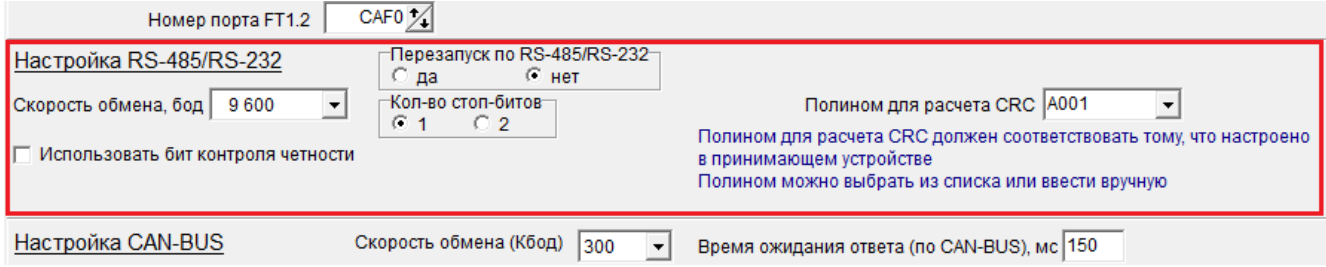

Рисунок 21 – Настройка RS-485/232

Значения следующих задаваемых в программе параметров должны совпадать с теми, что запрограммированы в УСП и принимающих устройствах:

− **Скорость обмена, бод** – выберите значение из раскрывающегося списка (в диапазоне от 1200 бод до 115200 бод). По умолчанию установлена скорость 9600 бод;

− **Кол-во стоп-битов** – укажите, какое количество стоп-битов (1 или 2) использовать для принимающего устройства;

− **Полином для расчета CRC** – выберите значение из раскрывающегося списка или введите его вручную (см. рисунок 22)

При необходимости поставьте флажок ✔ в поле **Использовать бит контроля четности** и выберите нужное значение (см. рисунок 23).

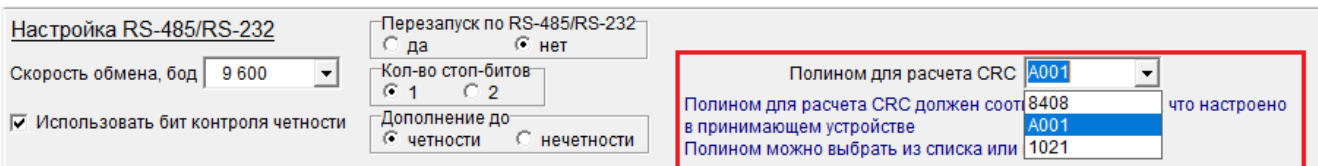

Рисунок 22 – Полином для расчета CRC

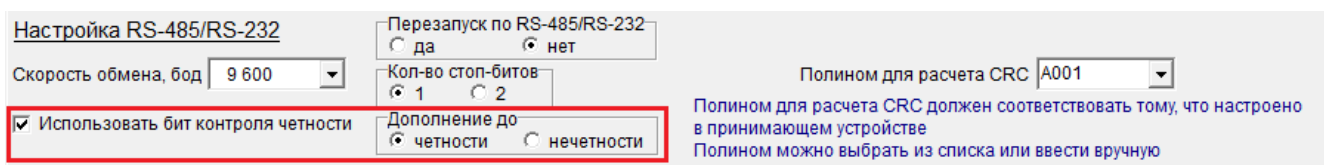

Рисунок 23 – Использование бита контроля четности

В поле **Перезапуск по RS-485/232** с помощью переключателя «●» укажите, будет ли осуществляться автоматический перезапуск УСП, если по каким-либо причинам обмен данными между устройствами по каналу RS-485/232 не происходит в течение заданного времени (в примере, приведенном на рисунке 24, это 2 мин). По желанию измените время до перезапуска.

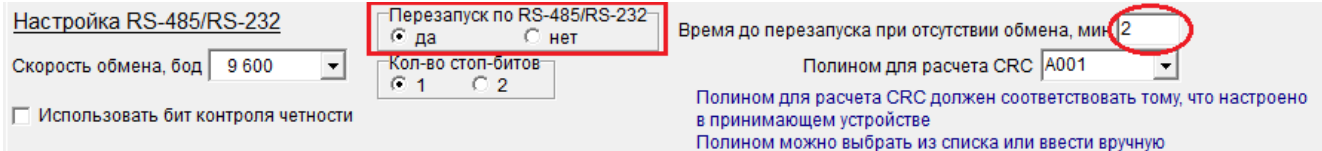

Рисунок 24 – Перезапуск по RS-485/232

#### **4.2.3 Настройка CAN-BUS для обмена данными с ведомыми устройствами**

Откройте вкладку **Настройка каналов связи**. На вкладке должны быть указаны параметры обмена данными между УСП и ведомыми приборами серии ТЭКОН-20 – блок **Настройка CAN-BUS** (см. рисунок 25).

С предприятия-изготовителя изделие выходит с сетевым номером 01 в сети CAN-BUS (см. рисунок 23). УСП может быть присвоен любой другой **сетевой номер** от 0 до 250. Все сетевые номера должны отличаться друг от друга, иначе обмен данными будет невозможен – нельзя использовать один сетевой номер для нескольких приборов на одной шине.

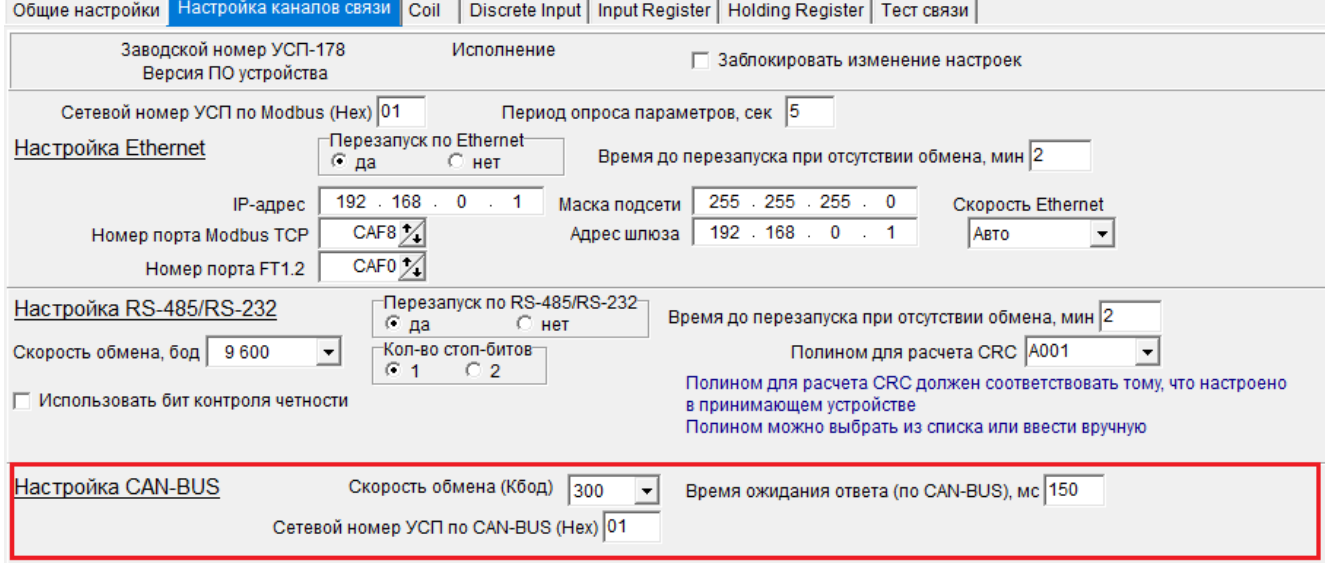

Рисунок 25 – Настройка CAN-BUS

В поле **Скорость обмена (Кбод)** выберите значение из раскрывающегося списка. По умолчанию установлена скорость 300 Кбод. Для корректной работы скорость всех устройств в одном сегменте магистрали CAN-BUS должна быть одинаковой.

В поле **Время ожидания ответа (по CAN-BUS), мс** укажите, сколько миллисекунд УСП будет ожидать ответа от ведомого прибора. Введите значение из диапазона от 1 до 65535 мс. По умолчанию установлено значение 150 мс. Чем ниже выбранная скорость обмена, тем больше времени требуется УСП на получение ответа, поэтому рекомендуются следующие значения времени в зависимости от скорости обмена:

- − 300 Кбод 150 мс;
- − 150 Кбод 250 мс;
- − 100 Кбод 350 мс;
- − 50 Кбод 500 мс;
- − 20 Кбод 1000 мс.

### **4.3 Настройка списка ведомых устройств**

<span id="page-23-0"></span>На вкладке **Настройка каналов связи** в разделе **Список контроллеров** должен быть введен список контроллеров серий Т-20 и/или Т-25, с которых будут считываться данные (см. рисунок 26).

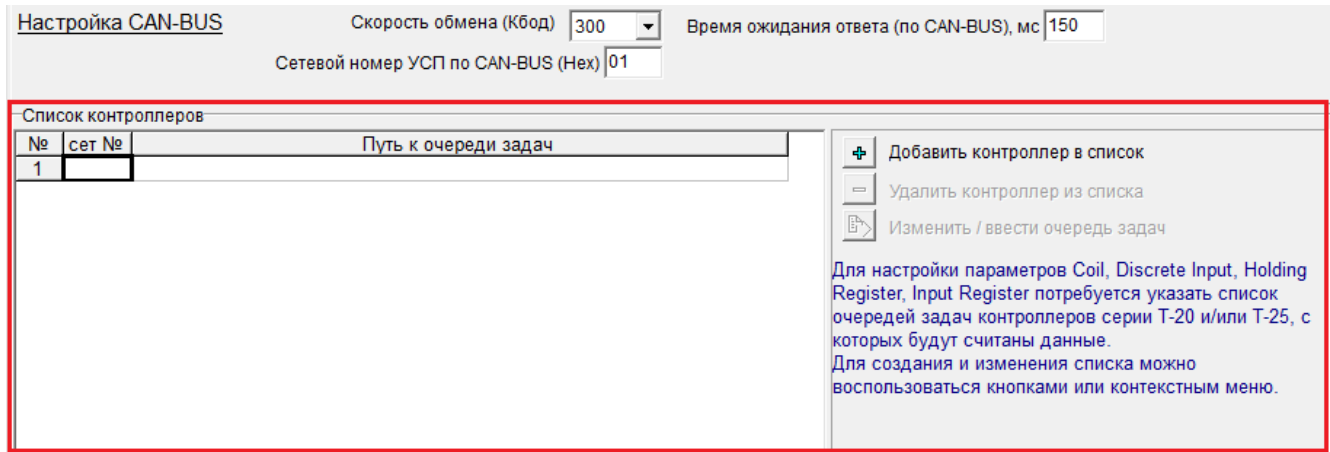

Рисунок 26 – Раздел «Список контроллеров»

Для создания и изменения списка контроллеров можно воспользоваться кнопкой + тогда откроется дополнительное окно, из которого нужно выбрать файлы (см. рисунок 27). Или выберите контроллеры из контекстного меню, нажав на поле правой кнопкой мыши (см. рисунок 28). Очередь задач можно считать из контроллера с помощью программы Телепорт или использовать предварительно сохраненную на диске.

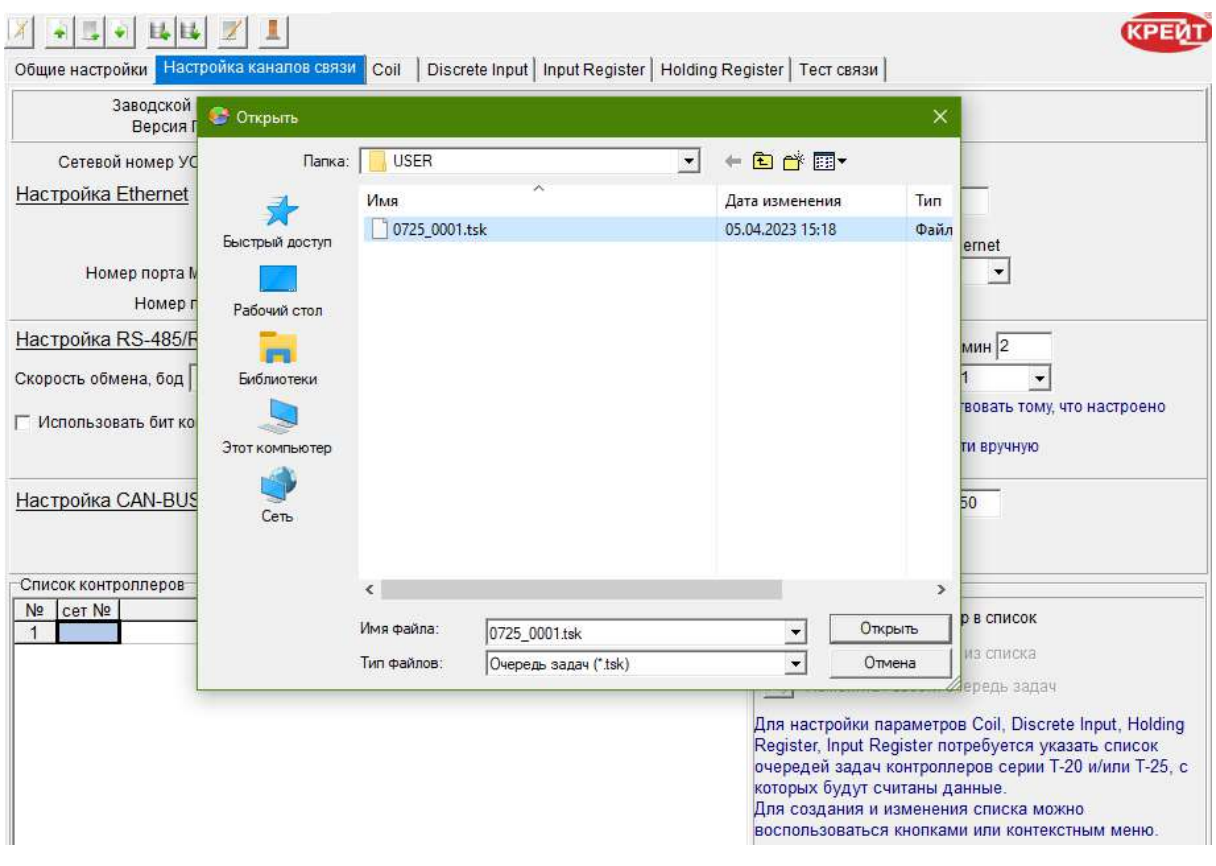

Рисунок 27 – Автоматическое добавление контроллера

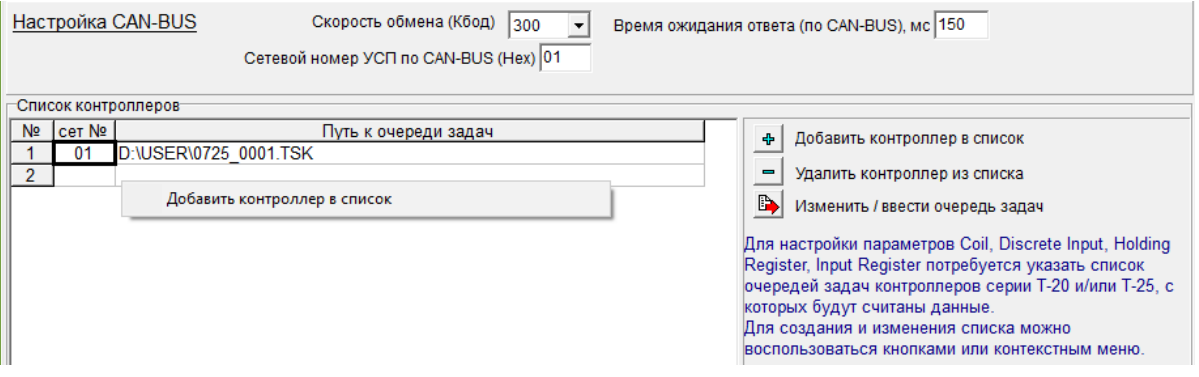

Рисунок 28 – Контекстное меню. Добавление контроллера

После добавления контроллера в список становятся доступы клавиши работы со списком:

− – удалить контроллер;

**В→** – изменить или ввести очередь задач.

### **4.4 Настройка регистров Modbus**

<span id="page-24-0"></span>Для взаимодействия УСП с вышестоящей системой используется протокол Modbus. Данные в модуле хранятся в четырех таблицах. Две таблицы доступны только для чтения и две – для чтения-записи. В каждой таблице помещается 9999 значений. Номера регистров указываются в соответствующих диапазонах (см. таблицу 4).

| Диапазон<br>номеров<br>регистра | Адрес<br>регистра НЕХ | Тип           | Название                               | Тип |
|---------------------------------|-----------------------|---------------|----------------------------------------|-----|
| 1-9999                          | 0000 до 270Е          | Чтение-запись | <b>Discrete Output Coils</b>           | DO  |
| 10001-19999                     | 0000 до 270Е          | Чтение        | <b>Discrete Input Contacts</b>         | DI  |
| 30001-39999                     | 0000 до 270Е          | Чтение        | <b>Analog Input Registers</b>          | A   |
| 40001-49999                     | 0000 до 270Е          | Чтение-запись | <b>Analog Output Holding Registers</b> | AO  |

Таблица 4 - Номера регистров

Для настройки регистров Modbus добавьте список контроллеров (методика приведена в подразделе 4.3 РЭ). Далее откройте соответствующую вкладку (см. рисунок 29), выберите необходимый тип параметра на соответствующей вкладке. Для добавления параметра дважды кликните по нему в поле Список контроллеров и параметров - тогда параметр автоматически добавится в список Настройка параметров - либо перетащите нужный параметр из поля Список контроллеров и параметров в список Настройка параметров, зажав левую кнопку мыши. Выбранный параметр станет синего цвета (см. рисунок 30). Затем вручную введите номер регистра в протоколе Modbus.

#### $\boxed{\begin{bmatrix} 1 & 1 & 1 \\ 1 & 1 & 1 \\ 1 & 1 & 1 \end{bmatrix}}\begin{bmatrix} 1 & 1 & 1 \\ 1 & 1 & 1 \\ 1 & 1 & 1 \end{bmatrix}}\begin{bmatrix} 1 & 1 & 1 \\ 1 & 1 & 1 \\ 1 & 1 & 1 \end{bmatrix}}\begin{bmatrix} 1 & 1 & 1 \\ 1 & 1 & 1 \\ 1 & 1 & 1 \end{bmatrix}}\begin{bmatrix} 1 & 1 & 1 \\ 1 & 1 & 1 \\ 1 & 1 & 1 \end{bmatrix}}\begin{bmatrix} 1 & 1 & 1 \\ 1 & 1 & 1 \\ 1 &$ КРЕИТ Общие настройки | Настройка каналов связи Coil | Discrete Input | Input Register | Holding Register | Тест связи | -<br>Настройка параметров Coil, номера регистров 1-9999 Список контроллеров и параметров No.  $\Box$  01/0725 0001 № регистров факт. cet N<sub>2</sub> парам Параметр **Е⊢** сист Т19 Modbus адрес No erpa **E** Paci⊪T19M  $\overline{1}$ нет <u>ф</u> общнастр  $\overline{2}$ Het  $\mathbf{F}$  rect  $\overline{\mathbf{3}}$ нет  $\overline{4}$ нет **ф** Имп 05  $\overline{\mathbf{5}}$ нет 中 t1  $\frac{6}{7}$ нет **i**. t1 orp нет मे∝ t2  $\overline{8}$ Het **i** t2 orp  $\overline{9}$ нет  $10$ нет <u>⊫</u> 32 бита  $11$ нет  $\overline{+}$  Apx co<sub>0</sub>  $12$ нет  $\overline{\oplus}$  Фиксик  $13$ нет  $14$ нет  $15$ нет  $16$ нет Для назначения параметров необходимо выбрать параметр из списка контроллеров и параметров, "перетащить" его в список Настройка параметров Coil, номера регистров 1-9999 с помощью мыши или двойным кликом на параметре, ввести -<br>"Поиск параметра в "Списке …" - введите номер параметра и выберите контроллер с помощью всплывающего меню "Поиск параметра"-№ параметра

#### Рисунок 29 - Вкладка Coil

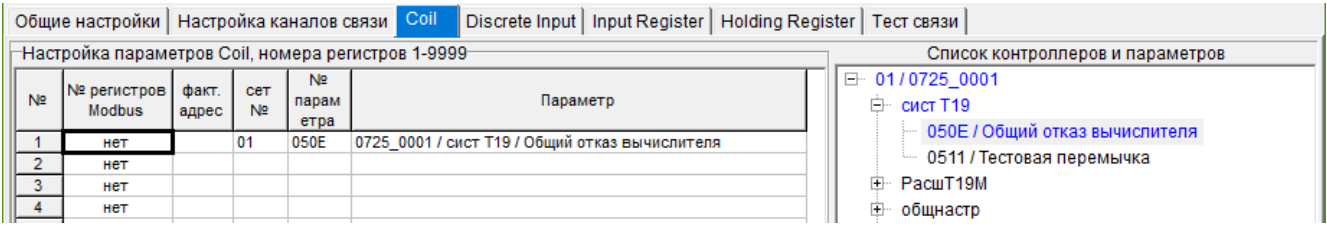

Рисунок 30 - Пример выбранного параметра

Созданный список настройки параметров можно откорректировать с помощью пунктов контекстного меню (вызывается правой кнопкой мыши) (см. рисунок 31):

- − очистить строку ХХ;
- − удалить строку ХХ со сдвигом последующих;
- − вставить строку ХХ со сдвигом последующих.

| Общие настройки   Настройка каналов связи   Соіl<br>Discrete Input   Input Register   Holding Register   Тест связи |                                |                |                       |                                 |                                                |                                                                       |  |
|----------------------------------------------------------------------------------------------------|--------------------------------|----------------|-----------------------|---------------------------------|------------------------------------------------|-----------------------------------------------------------------------|--|
| Настройка параметров Coil, номера регистров 1-9999 <sup>-</sup><br>Список контроллеров и параметров                 |                                |                |                       |                                 |                                                |                                                                       |  |
| N <sub>2</sub>                                                                                                    | № регистров  <br><b>Modbus</b> | факт.<br>адрес | CeT<br>N <sub>2</sub> | N <sub>2</sub><br>парам<br>етра | Параметр                                       | $\Box$ 01/0725 0001<br>⊟ сист Т19<br>- 050Е / Общий отказ вычислителя |  |
|                                                                                                    |                                | 0              | 01                    | 050E                            | 0725 0001 / сист Т19 / Общий отказ вычислителя |                                                                       |  |
| $\overline{2}$                                                                                                    |                                |                | 01                    | 0506                            | 0725 0001 / Имп 05 / Состояние входа F0        | <b>60511/Тестовая перемычка</b>                                       |  |
| 3                                                                                                    | HeT                            |                |                       |                                 |                                                | PacuT19M<br>$+$                                                       |  |
|                                                                                                    |                                | 4              | 01                    | 0507                            | 0725 0001 / Имп 05 / Состояние входа F1        | общнастр                                                              |  |
| 5                                                                                                    | нет                            |                |                       |                                 |                                                | [∔]…<br>тест                                                          |  |
| 6                                                                                                    | HeT                            |                |                       |                                 | Очистить сроку 5                               | ⊟-Имп 05                                                              |  |
|                                                                                                    | нет                            |                |                       |                                 | Удалить сроку 5 со сдвигом последующих         |                                                                       |  |
| 8                                                                                                    | нет                            |                |                       |                                 |                                                | 0200 / Цифровой фильтр 250 Гц на входе F0 включен                     |  |
| 9                                                                                                    | нет                            |                |                       |                                 | Вставить сроку 5 со сдвигом последующих        | 0201 / Цифровой фильтр 250 Гц на входе F1 включен                     |  |
| 10 <sub>1</sub>                                                                                                    | нет                            |                |                       |                                 |                                                | 0202 / Цифровой фильтр 250 Гц на входе F2 включен                     |  |
| 11                                                                                                    | нет                            |                |                       |                                 |                                                | 0506 / Состояние входа F0                                             |  |
| 12                                                                                                    | нет                            |                |                       |                                 |                                                | 0507 / Состояние входа F1                                             |  |
| 13 <sup>°</sup>                                                                                                    | Het                            |                |                       |                                 |                                                |                                                                       |  |
| 14                                                                                                    | нет                            |                |                       |                                 |                                                | 0508 / Состояние входа F2                                             |  |
| 15 <sub>1</sub>                                                                                                    | нет                            |                |                       |                                 |                                                | 由 t1                                                                  |  |

Рисунок 31 – Контекстное меню для Настройки параметров Coil

При записи номера регистров Modbus во вкладках Input Register и Holding Register необходимо указывать номера регистров через 1 (например, 40001, 40003, 40005 на рисунке 32).

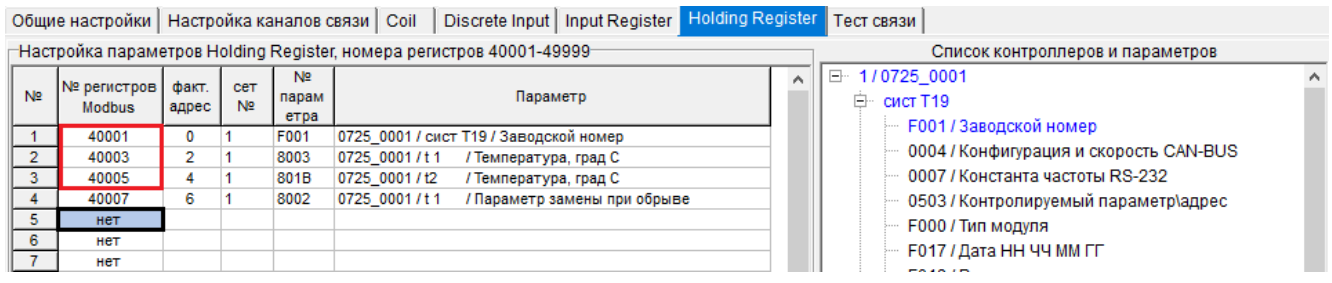

Рисунок 32 – Вкладка Holding Register

При заполнении таблицы настройки параметров могут возникнуть следующие ошибки:

− *«Адрес Modbus ХХХ совпадает со значением в строке Х»* – сообщение обозначает, что дублируется номер регистра;

− *«В строке ХХХ назначен параметр ХХХ. Заменить на»* – при записи параметров необходимо сместиться на следующую строку;

− *«Нумерация Input Register/Holding Register должна быть через 1»* – некорректно задан номер регистра Modbus.

### **4.5 Поиск параметра по номеру**

<span id="page-26-0"></span>Если к УСП подключается два и более ведомых устройства, необходимо добавить их в список контроллеров. При этом осложняется поиск параметров в списках контроллеров на вкладках протокола Modbus (см. рисунок 33).

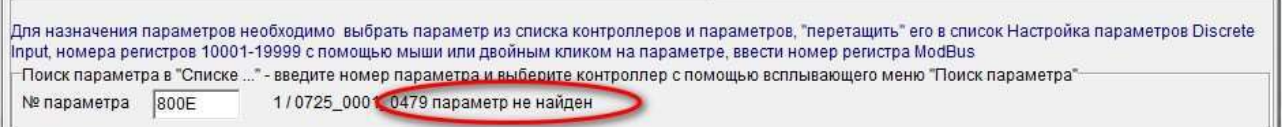

Рисунок 33 – Поиск параметра

В этом случае на нужной вкладке параметров Modbus, в поле **Список контроллеров и параметров**, выберите нужный контроллер и правой кнопкой мыши нажмите на него (см. рисунок 34).

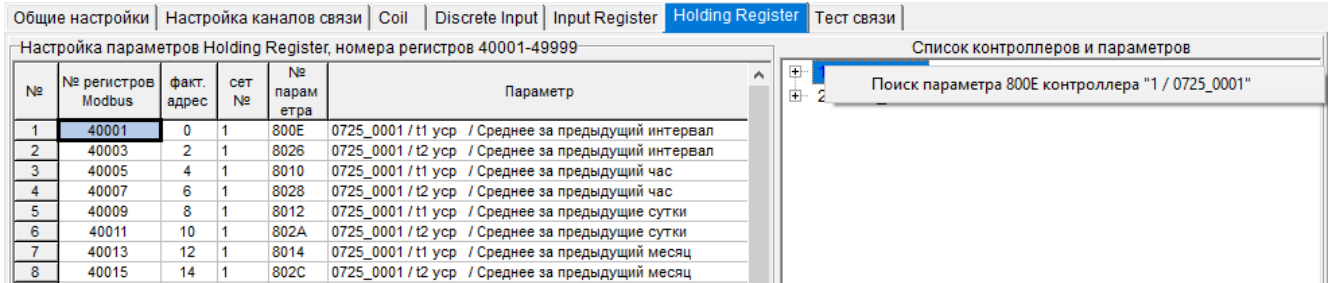

Рисунок 34 – Поиск параметра выбранного контроллера

Программа откроет список и выделит выбранный параметр (см. рисунок 35).

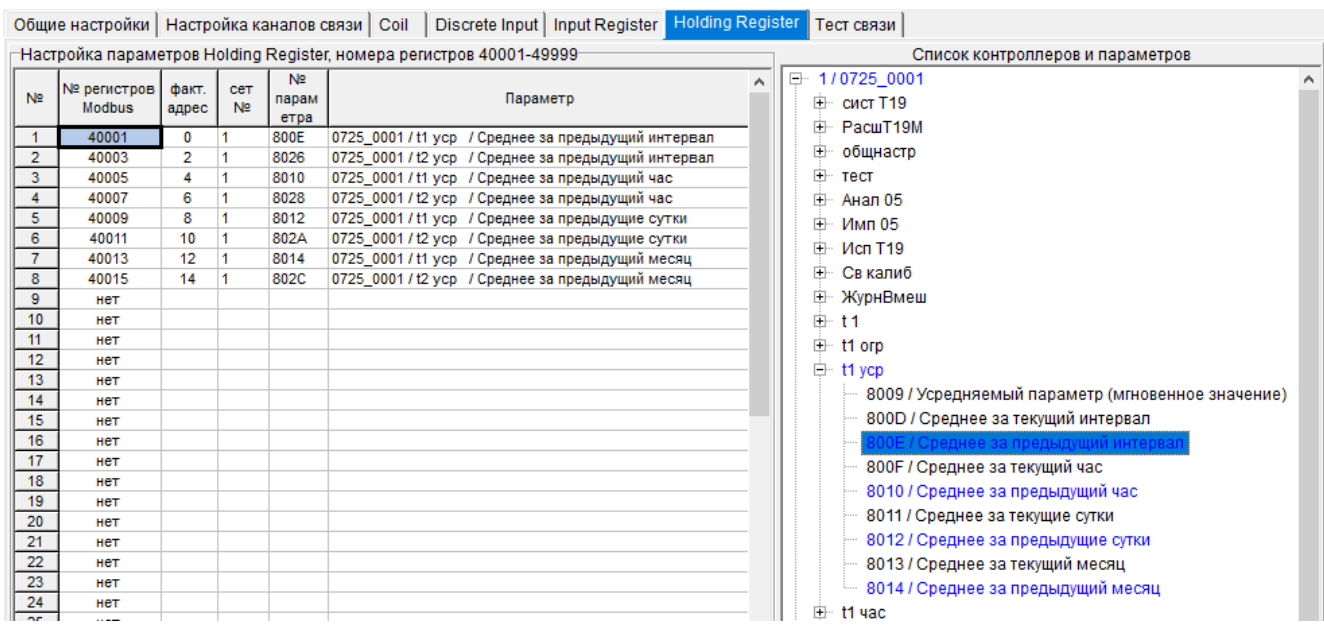

<span id="page-27-0"></span>Рисунок 35 – Найденный параметр

#### **4.6 Тест связи**

При работе с вкладкой **Тест связи** программа имитирует запросы принимающих устройств для отладки работы УСП.

Для корректной работы установите положение движковых переключателей в положение **OFF** (рисунок 36), снимите питание, подключите ведомые устройства (см. подраздел 2.1 РЭ) и снова подайте питание (см. подраздел 2.3 РЭ). К УСП-178-01 подключите mini-USB-кабель.

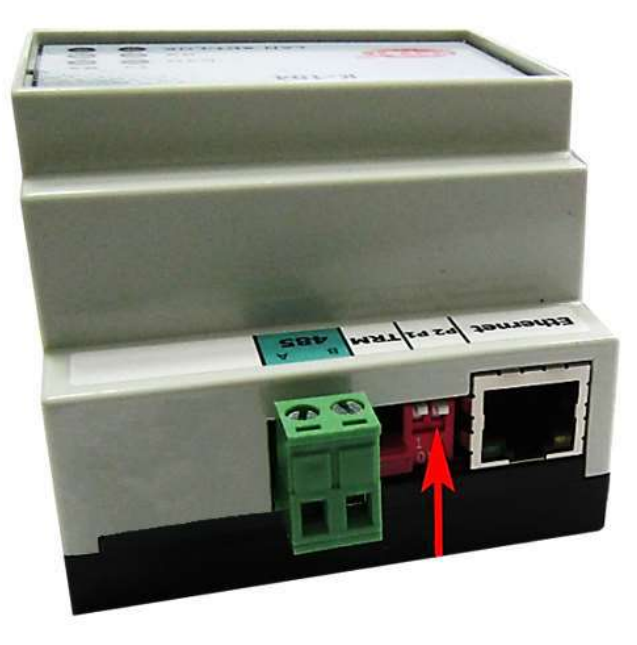

Рисунок 36 – Перевод движковых переключатели в положение OFF

Откройте на ПК программу настройки УСП и перейдите на вкладку **Тест связи,**  проверьте правильность заполнения поля **Канал связи**, установите необходимые настройки канала связи по методикам из п. 4.2.1 или 4.2.2 данного Руководства. При тесте связи по интерфейсу RS-485/RS-232 дополнительно задайте номер COM-порта по методике, приведенной в начале п. 3.7.3 РЭ.

Выполните настройки обмена данными по Modbus, следуя указаниям раздела 4.1 Руководства. Укажите номера регистров Coil или Holding Register в соответствующем поле (рисунок 37).

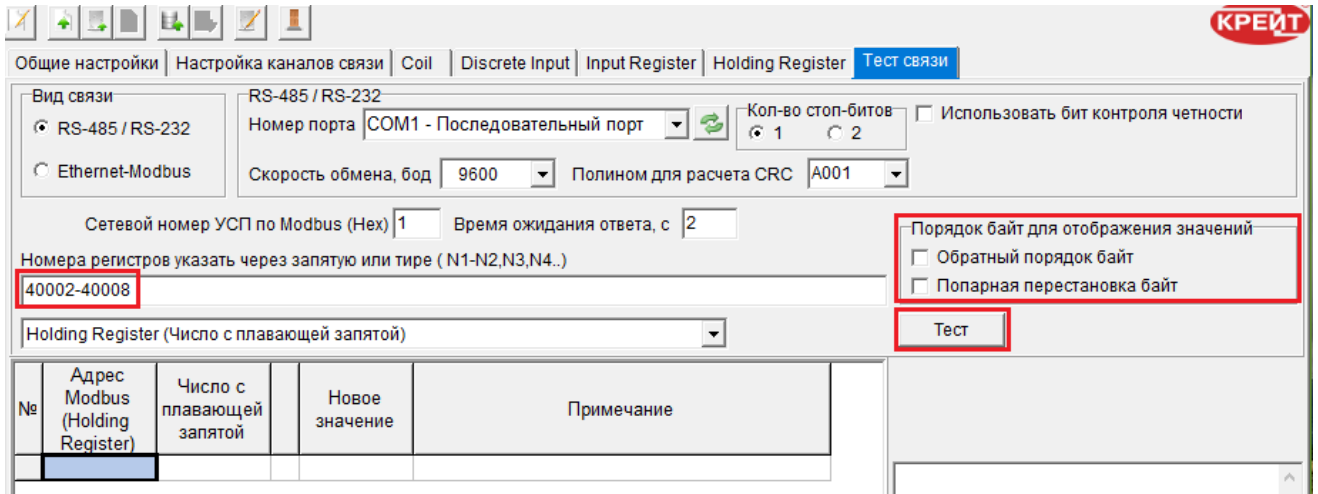

Рисунок 37 – Вкладка Тест связи

Настройте формат отображения в таблице значений, считываемых по Modbus с ведомых устройств (см. рисунок 38).

Примечание - Порядок байт у посылаемых ведомыми устройствами значений должен совпадать с порядком, установленным в программе настройки УСП (по умолчанию - прямой порядок). Для изменения порядка поставьте флажок √ в поле Обратный порядок байт или Попарная перестановка байт (см. рисунок 37 и таблицу 4).

| Holding Register (Число с плавающей запятой)           |  |
|--------------------------------------------------------|--|
| Holding Register (Число с плавающей запятой)           |  |
| Holding Register (Целое число, 2 байта, DEC)           |  |
| Holding Register (Целое число, 2 байта, HEX)           |  |
| Holding Register (Целое число, 4 байта, DEC со знаком) |  |
| Holding Register (Целое число, 4 байта, DEC без знака) |  |
| Holding Register (Целое число, 4 байта, HEX)           |  |
| Holding Register (Дата)                                |  |
| Holding Register (Время)                               |  |
| СоіІ (битовый параметр)                                |  |

Рисунок 38 - Выбор формата значений параметров

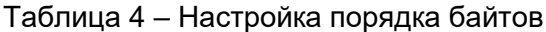

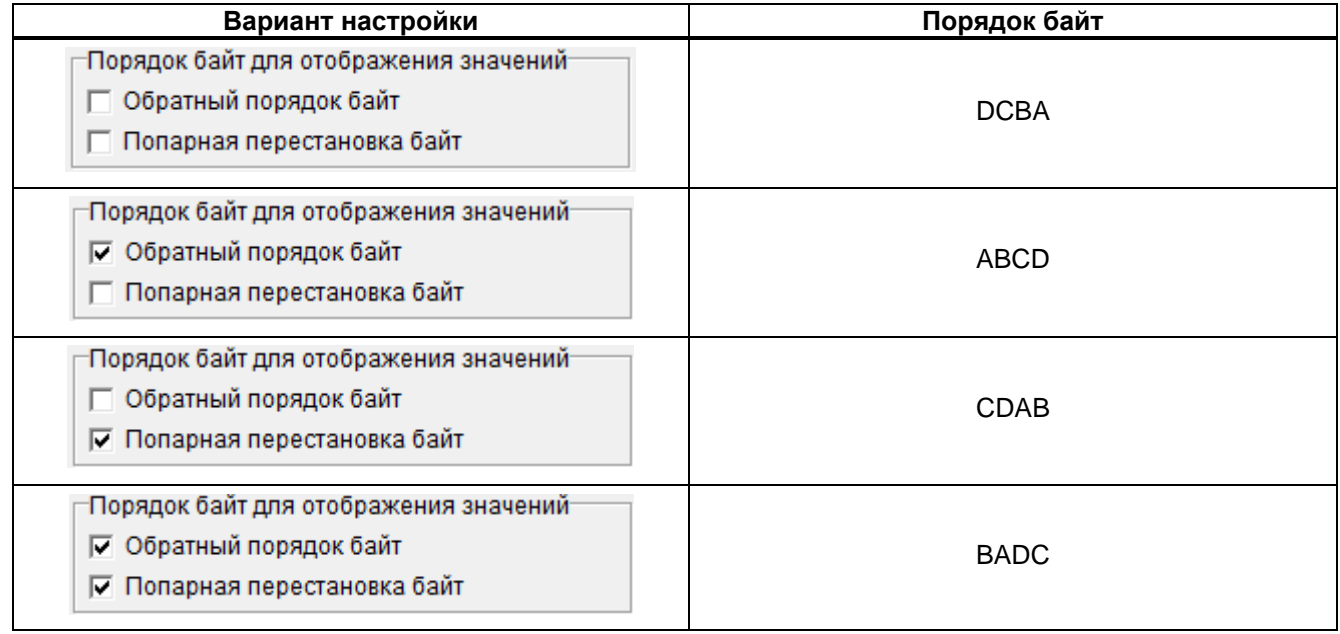

Затем нажмите кнопку Тест (см. рисунок 37). Если все параметры подключения верны, программа считает данные с УСП (рисунок 39).

#### Т10.00.178 РЭ ред. 02.01. от 24.04.2023

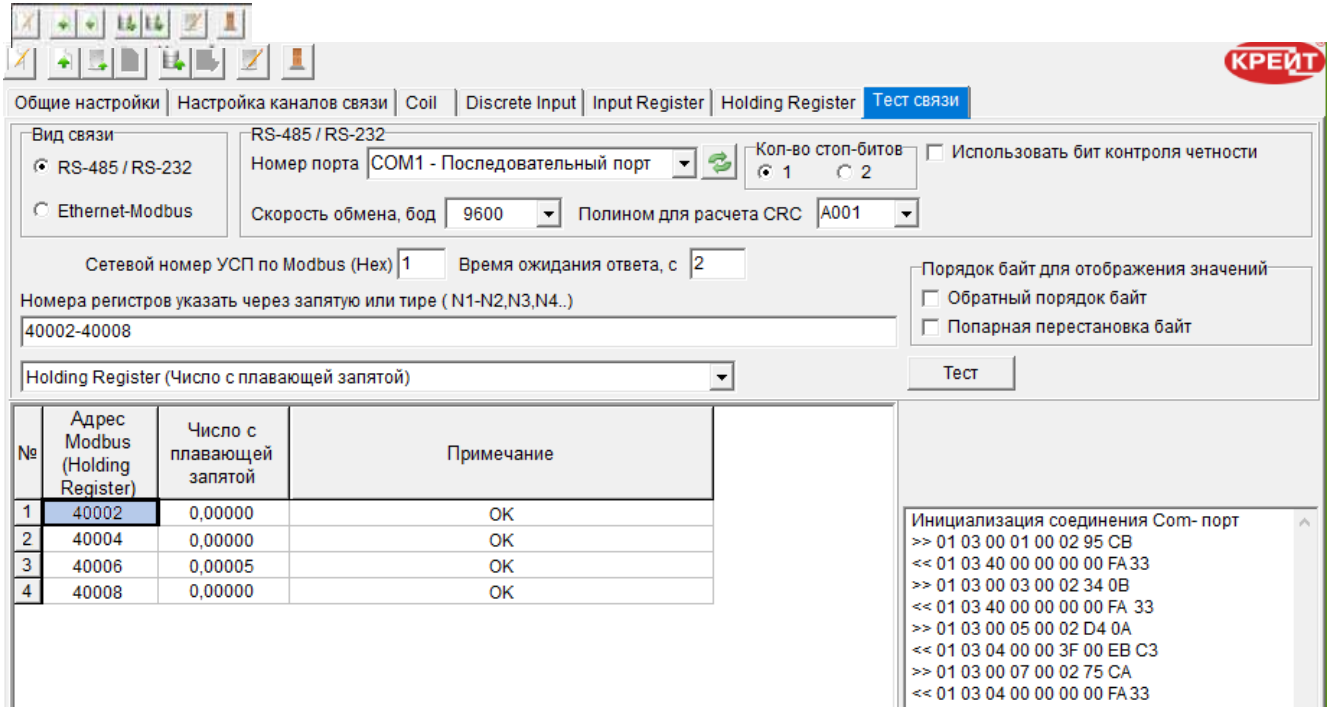

Рисунок 39 – Загрузка регистров

При работе с вкладкой **Тест связи** могут возникнуть следующие ошибки:

− *«Неверная функция».* УСП получило запрос с командой, которая не поддерживается.

− *«Неверный адрес регистра».* Следует проверить соответствие конфигурации УСП и заданной строки регистров.

− *«Неверное значение данных».* Количество полученных данных не соответствует ожидаемому. Необходимо проверить соответствие конфигурации УСП и ведомого устройства.

− *«Нет ответа от Slave устройства или параметр недоступен».* Отсутствует связь с ведомым устройством. Следует проверить физическое подключение контроллера. Или в конфигурации задан неверный сетевой номер ТЭКОН. Либо неверно задан номер параметра – необходимо проверить соответствие конфигурации УСП и ведомого устройства.

− *«Недостаточно времени на обработку запроса».* Запрос от диспетчерской программы требует длительной обработки данных.

− *«Неопределенный код ошибки».* Получен ответ с ошибкой, непредусмотренной в протоколе обмена.

− *«Нет ответа».* Отсутствует обмен с УСП.

− *«Несовпадение CRC».* CRC, запрограммированная в УСП, не совпадает с тем, который назначен в диспетчерской программе.

#### **4.7 Сохранение проекта на диске компьютера**

<span id="page-30-0"></span>Все настройки каналов связи и дополнительных задач объединяются программой в один проект. При сохранении нового или измененного проекта программа проверяет, что заполнены все необходимые поля и что они заполнены корректно. Если при проверке проекта обнаружены ошибки, то выдается сообщение о причине обнаруженной некорректности, это сообщение также дублируется в виде строки сообщения внизу конкретного окна.

Проект, содержащий ошибки, можно сохранить на диске для дальнейшего исправления. но нельзя записать в УСП.

После завершения всех настроек можно сохранить список регистров Modbus в текстовый файл для последующего его использования в технической или проектной документации (пример см. в Приложении В) – для этого нажмите кнопку (см. п. 3.3 РЭ).

Для сохранения проекта настроек на жестком диске компьютера нажмите кнопку (Сохранить проект на диске). Откроется окно Сохранить как. Выберите папку, в которую будет сохранен проект, введите имя файла. Файл должен иметь тип Очередь задач (\*.tsk). Нажмите кнопку Сохранить.

### 4.8 Изменение уровня доступа к настройкам УСП

<span id="page-31-0"></span>УСП предусматривает возможность защитить настройки от изменений путем установки пароля. При установленной защите пользователь, не знающий пароль, может считать данные с изделия, но не может ничего записать в него.

Для блокировки изменений настроек во вкладке Настройка каналов связи, в поле Заблокировать изменение настроек, установите флажок  $\checkmark$ . Появится дополнительное поле Пароль Наладчика (см. рисунок 40). Введите в него пароль. Длина пароля не более 8 символов, пароль может содержать цифры от 0 до 9 или латинские буквы А. В. С. D. E. F (прописные или строчные - значения не имеет). Комбинация вида 00000000 или FFFFFFFF отключает пароль.

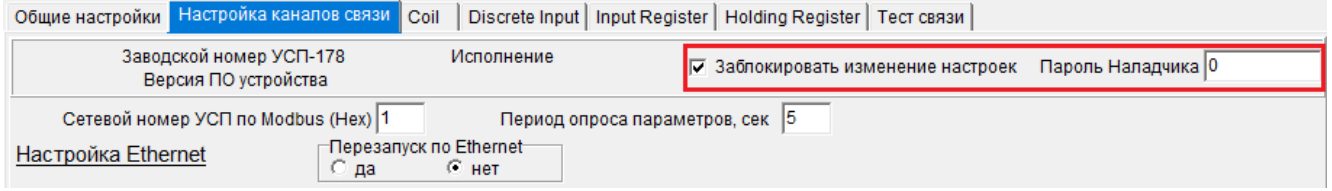

Рисунок 40 - Установка ограничения доступа

На панели инструментов нажмите кнопку  $\Box$  (Записать проект). Программа запросит подтверждение действия: «После установки пароля доступ к настройкам будет заблокирован. Вы уверены, что хотите записать введенный пароль?» (см. рисунок 41).

#### Т10.00.178 РЭ ред. 02.01. от 24.04.2023

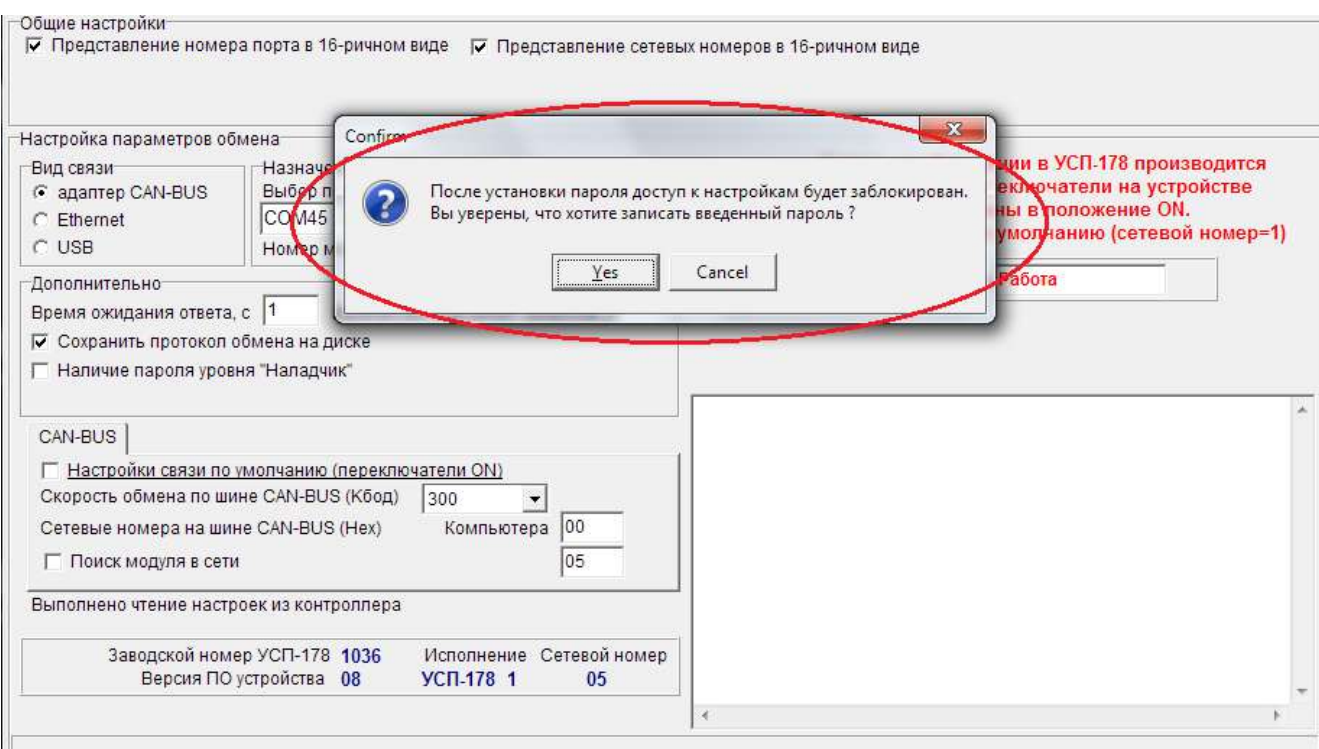

Рисунок 41 - Предупреждение системы

Если вы запомнили (записали) введенный пароль, нажмите кнопку Yes (Да). С этого момента все параметры обмена и настройки дополнительных задач будут доступны для просмотра, конфигурацию можно будет сохранить на ПК. Для записи в устройство потребуется ввести пароль.

Примечание - В случае утраты пароля, сброс пароля возможен только на предприятии-изготовителе.

Если вы хотите отказаться от установки пароля на УСП, нажмите кнопку **Cancel** (Отмена). Все изменения настроек (в том числе пароль), сделанные с момента последнего сохранения, не будут записаны. В этом случае снимите флажок • в поле Заблокировать изменение настроек (см. рисунок 37) и снова нажмите кнопку Записать проект - пароль не будет установлен.

### 4.9 Запись проекта в УСП

<span id="page-32-0"></span>Для сохранения созданного проекта настроек в УСП Нажмите кнопку  $\boxed{4}$  (Записать проект в УСП).

<span id="page-32-1"></span>Если редактирование настроек УСП защищено паролем (а также при неверно введенном пароле), при попытке записи настроек в УСП программа выдает сообщение: «Установлен пароль, запрещающий запись очереди задач и параметров. Для выполнения требуемой операции введите пароль доступа». В этом случае перейдите во вкладку Общие настройки и введите корректный пароль в поле Пароль Наладчика. Повторно нажмите кнопку 昆

## **5 НАСТРОЙКА УСП С ПОМОЩЬЮ ПРЕДВАРИТЕЛЬНО СОХРАНЕННОГО НА ДИСКЕ ПРОЕКТА**

В программе **Настройка УСП-178** нажмите кнопку (**Загрузить проект для УСП с диска**) и в открывшемся окне выберите нужный файл конфигурации (имеет расширение «.tsk»).

Можно отредактировать отдельные параметры или перезаписать весь проект целиком. При редактировании параметров пользуйтесь указаниями раздела 3 Руководства.

Примечание – Все настройки, установленные в УСП до начала редактирования, будут стерты при записи изменений в него. Если нужно, сохраните проект существующих настроек для дальнейшего использования. Действия по сохранению проекта описаны в подразделе 4.7 Руководства.

<span id="page-33-0"></span>Сохраните в УСП новые настройки в соответствии с указаниями подраздела 4.9 РЭ.

### 6 СЧИТЫВАНИЕ И ИЗМЕНЕНИЕ ТЕКУШИХ НАСТРОЕК УСП

В программе Настройка УСП-178 нажмите кнопку **Ц. (Считать проект из УСП)**. Если параметры связи указаны верно. то в нижней части окна Обшие настройки будет указан заводской номер УСП, номер его исполнения и номер версии программного обеспечения (см. рисунок 42).

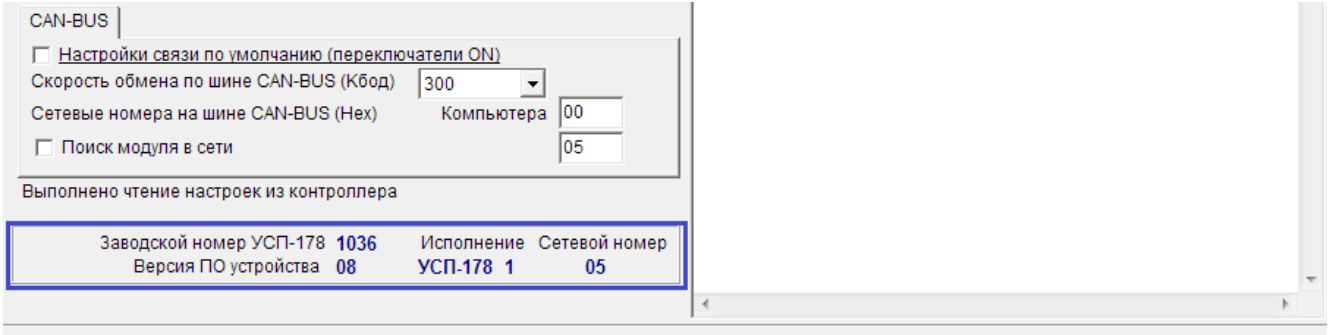

Рисунок 42 - Сведения о подключенном УСП

При чтении информации из УСП могут возникать следующие ошибки, связанные с неверными настройками обмена:

- «СОМХ Не удалось открыть порт, возможно он занят другим приложением», Указан неверный номер порта. Укажите действительный номер порта, к которому подключен УСП. Если номер указан правильно, проверьте, нет ли в данный момент приложения, работающего с указанным портом, закройте приложение и повторите чтение данных из УСП;

- если не полностью указаны параметры обмена (сетевые номера, скорость обмена, время ожидания ответа или количество повторных запросов), то выдается соответствующее сообщение. После исправления параметров обмена повторите чтение данных;

– «Найдено устройство, описание которого отсутствует в базе данных». Проверьте, правильно ли указан путь к базе данных. Проверьте, что у вас установлена актуальная версия базы данных. Рекомендации по обновлению БД приведены в подразделе 2.7 Руководства;

- «Устройство не обнаружено». Проверьте, соответствует ли выбранный в программе вид связи (CAN-BUS, Ethernet или USB) действительному подключению УСП к компьютеру. Также проверьте скорость и диапазон номеров, при необходимости измените его. Повторите чтение данных.

Примечание – Все настройки, установленные в УСП до начала редактирования, будут стерты при записи изменений в него. Если нужно, сохраните проект существующих настроек для дальнейшего использования. Действия по сохранению проекта описаны в подразделе 3.6 Руководства.

При редактировании параметров и записи проекта в УСП следуйте указаниям раздела 4 Руководства.

### **7 ЭКСПЛУАТАЦИЯ УСП**

<span id="page-35-0"></span>После подачи напряжения питания изделие переходит в режим **Работа**, в котором интерфейсы Ethernet, RS-485/232 и CAN-BUS работают в соответствии с введенными на этапе настройки параметрами.

В рабочем режиме УСП получает запросы по сети Ethernet и RS-485/232 от принимающих устройств и направляет их к ведомым приборам, а от них получает ответ и пересылает его на диспетчерский ПК.

#### **7.1 Индикация**

<span id="page-35-1"></span>На передней панели УСП располагаются светодиодные индикаторы, сигнализирующие о текущем режиме обмена по интерфейсам:

− индикатор **CAN Тx** зажигается желтым в момент передачи данных от УСП на ведомое устройство по магистрали CAN-BUS;

− индикатор **CAN Rx** зажигается зеленым в момент передачи данных от ведомого устройства на УСП по магистрали CAN-BUS;

− индикатор **RS Тx** зажигается во время передачи данных от УСП на ПК через интерфейс RS-485/232;

− зеленый индикатор **RS Rx** зажигается во время передачи данных от ПК на УСП через интерфейс RS-485/232;

− индикатор **LAN AСT** зажигается зеленым цветом в момент активности сети ЛВС;

− индикатор **LAN LNK** показывает наличие подключения (зажигается зеленым при скорости обмена 10 Мбит/с и оранжевым – при 100 Мбит/с).

### **ПРИЛОЖЕНИЕ А (обязательное)**

### <span id="page-36-0"></span>**Перечень нормативных и технических документов, на которые даны ссылки в РЭ**

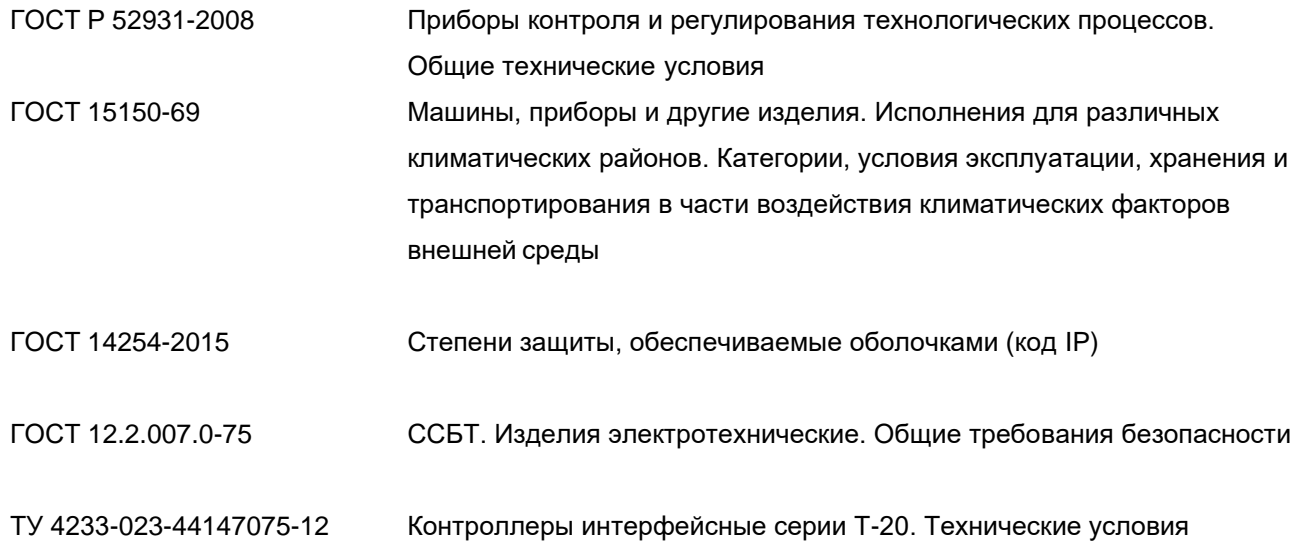

### **ПРИЛОЖЕНИЕ Б (обязательное)**

### **Кабель для подключения УСП по RS-232**

<span id="page-37-0"></span>Для обмена данными между компьютером и ведомым прибором через УСП по интерфейсу RS-232 используется стандартный «модемный» кабель RS-232 (удлинитель COM-порта). Схема кабеля приведена на рисунке В.1.

|                | розетка F      | вилка М $\Rightarrow$ |                |
|----------------|----------------|-----------------------|----------------|
|                | 25 F           | 9 M                   |                |
| <b>TXD</b>     | 2              | 3                     | <b>TXD</b>     |
| <b>RXD</b>     | 3              | $\overline{2}$        | <b>RXD</b>     |
| <b>DTR</b>     | 20             | 4                     | <b>DTR</b>     |
| <b>DSR</b>     | 6              | 6                     | <b>DSR</b>     |
| <b>RTS</b>     | 4              | $\overline{7}$        | <b>RTS</b>     |
| <b>CTS</b>     | 5              | 8                     | <b>CTS</b>     |
| <b>DCD</b>     | 8              | 1                     | <b>DCD</b>     |
| R <sub>l</sub> | 22             | 9                     | R <sub>l</sub> |
| SG             | $\overline{7}$ | 5                     | SG             |

Рисунок Б.1 – Схема кабеля RS-232

### **ПРИЛОЖЕНИЕ В (обязательное)**

### **Пример программируемых параметров**

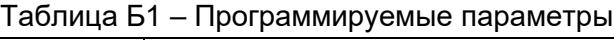

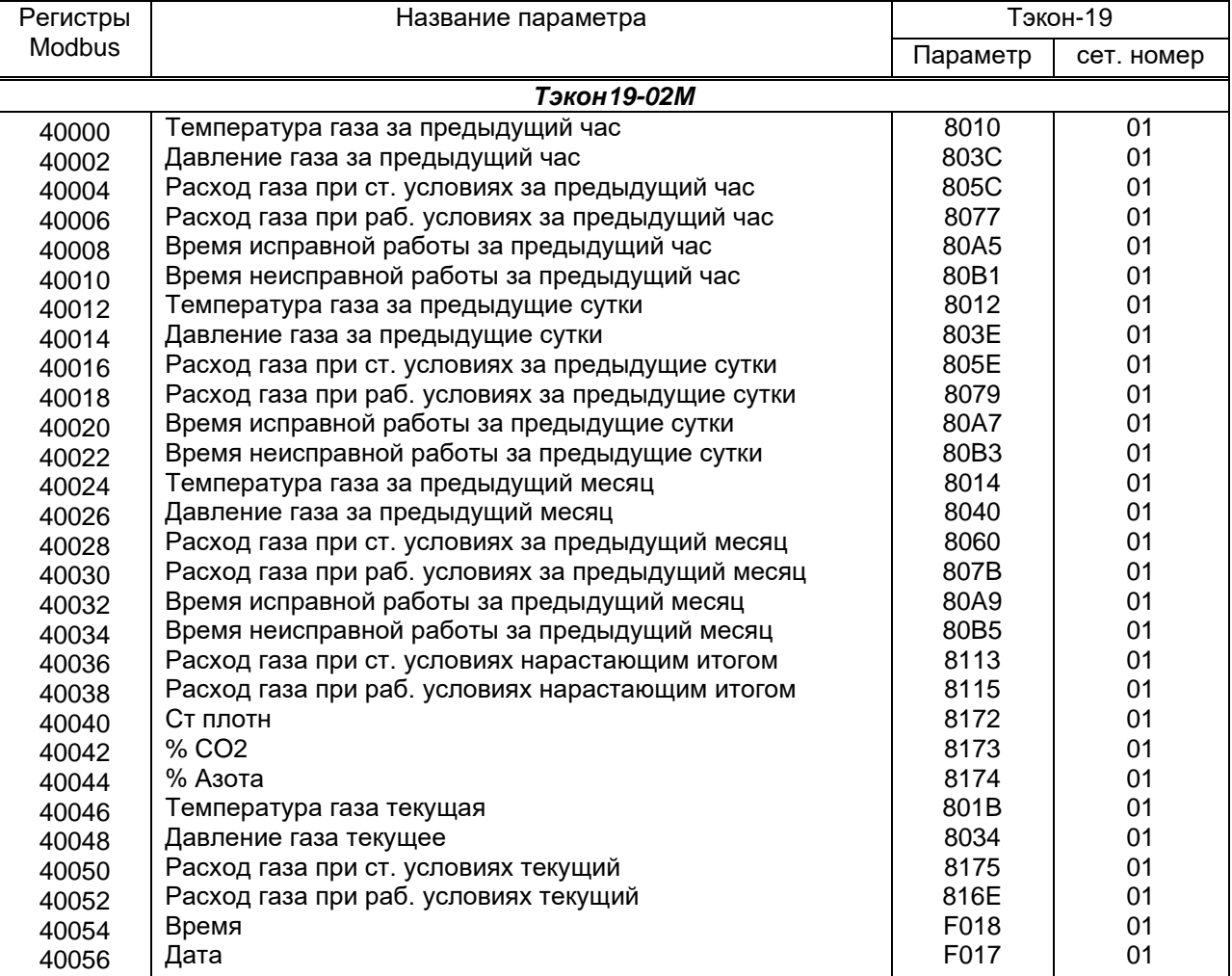

Настройки связи УСП-178:

- Can-Bus:
	- − Сет. №: 04;
	- − Скорость: 300;
- RS485/232:
	- − Сет. №: 04;
	- − Скорость: 9600;
	- − 10 бит, контроля четности нет.

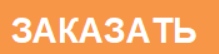